#### **[1Oracle® Retail Back Office ]**

Installation Guide Release 12.0.10IN **E57054-01**

July 2015

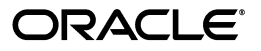

Oracle® Retail Back Office Installation Guide, Release 12.0.10IN

E57054-01

Copyright © 2015, Oracle and/or its affiliates. All rights reserved.

Primary Author: Bernadette Goodman

This software and related documentation are provided under a license agreement containing restrictions on use and disclosure and are protected by intellectual property laws. Except as expressly permitted in your license agreement or allowed by law, you may not use, copy, reproduce, translate, broadcast, modify, license, transmit, distribute, exhibit, perform, publish, or display any part, in any form, or by any means. Reverse engineering, disassembly, or decompilation of this software, unless required by law for interoperability, is prohibited.

The information contained herein is subject to change without notice and is not warranted to be error-free. If you find any errors, please report them to us in writing.

If this is software or related documentation that is delivered to the U.S. Government or anyone licensing it on behalf of the U.S. Government, then the following notice is applicable:

U.S. GOVERNMENT END USERS: Oracle programs, including any operating system, integrated software, any programs installed on the hardware, and/or documentation, delivered to U.S. Government end users are "commercial computer software" pursuant to the applicable Federal Acquisition Regulation and agency-specific supplemental regulations. As such, use, duplication, disclosure, modification, and adaptation of the programs, including any operating system, integrated software, any programs installed on the hardware, and/or documentation, shall be subject to license terms and license restrictions applicable to the programs. No other rights are granted to the U.S. Government.

This software or hardware is developed for general use in a variety of information management applications. It is not developed or intended for use in any inherently dangerous applications, including applications that may create a risk of personal injury. If you use this software or hardware in dangerous applications, then you shall be responsible to take all appropriate fail-safe, backup, redundancy, and other measures to ensure its safe use. Oracle Corporation and its affiliates disclaim any liability for any damages caused by use of this software or hardware in dangerous applications.

Oracle and Java are registered trademarks of Oracle and/or its affiliates. Other names may be trademarks of their respective owners.

Intel and Intel Xeon are trademarks or registered trademarks of Intel Corporation. All SPARC trademarks are used under license and are trademarks or registered trademarks of SPARC International, Inc. AMD, Opteron, the AMD logo, and the AMD Opteron logo are trademarks or registered trademarks of Advanced Micro Devices. UNIX is a registered trademark of The Open Group.

This software or hardware and documentation may provide access to or information about content, products, and services from third parties. Oracle Corporation and its affiliates are not responsible for and expressly disclaim all warranties of any kind with respect to third-party content, products, and services unless otherwise set forth in an applicable agreement between you and Oracle. Oracle Corporation and its affiliates will not be responsible for any loss, costs, or damages incurred due to your access to or use of third-party content, products, or services, except as set forth in an applicable agreement between you and Oracle.

#### **Value-Added Reseller (VAR) Language**

#### **Oracle Retail VAR Applications**

The following restrictions and provisions only apply to the programs referred to in this section and licensed to you. You acknowledge that the programs may contain third party software (VAR applications) licensed to Oracle. Depending upon your product and its version number, the VAR applications may include:

(i) the **MicroStrategy** Components developed and licensed by MicroStrategy Services Corporation (MicroStrategy) of McLean, Virginia to Oracle and imbedded in the MicroStrategy for Oracle Retail Data Warehouse and MicroStrategy for Oracle Retail Planning & Optimization applications.

(ii) the **Wavelink** component developed and licensed by Wavelink Corporation (Wavelink) of Kirkland, Washington, to Oracle and imbedded in Oracle Retail Mobile Store Inventory Management.

(iii) the software component known as **Access Via™** licensed by Access Via of Seattle, Washington, and imbedded in Oracle Retail Signs and Oracle Retail Labels and Tags.

(iv) the software component known as **Adobe Flex™** licensed by Adobe Systems Incorporated of San Jose, California, and imbedded in Oracle Retail Promotion Planning & Optimization application.

You acknowledge and confirm that Oracle grants you use of only the object code of the VAR Applications. Oracle will not deliver source code to the VAR Applications to you. Notwithstanding any other term or condition of the agreement and this ordering document, you shall not cause or permit alteration of any VAR Applications. For purposes of this section, "alteration" refers to all alterations, translations, upgrades, enhancements, customizations or modifications of all or any portion of the VAR Applications including all

reconfigurations, reassembly or reverse assembly, re-engineering or reverse engineering and recompilations or reverse compilations of the VAR Applications or any derivatives of the VAR Applications. You acknowledge that it shall be a breach of the agreement to utilize the relationship, and/or confidential information of the VAR Applications for purposes of competitive discovery.

The VAR Applications contain trade secrets of Oracle and Oracle's licensors and Customer shall not attempt, cause, or permit the alteration, decompilation, reverse engineering, disassembly or other reduction of the VAR Applications to a human perceivable form. Oracle reserves the right to replace, with functional equivalent software, any of the VAR Applications in future releases of the applicable program.

# **Contents**

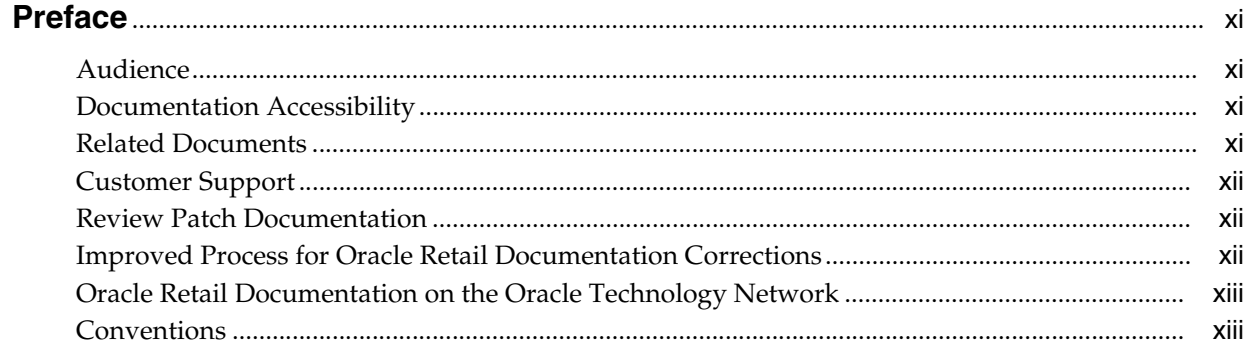

## 1 Preinstallation Tasks

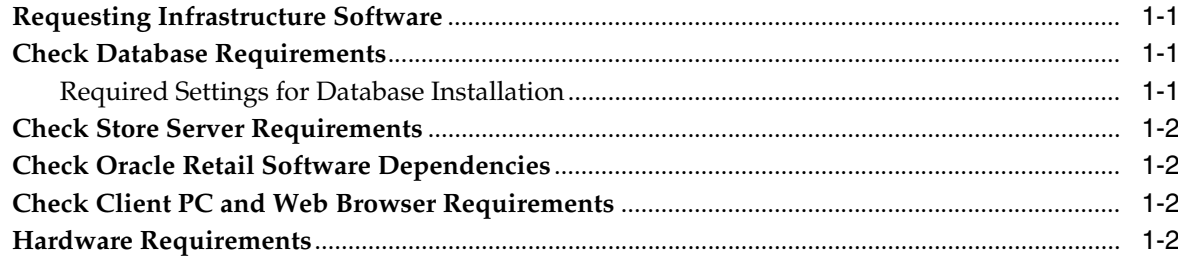

### 2 Installation of the Oracle Stack on Windows

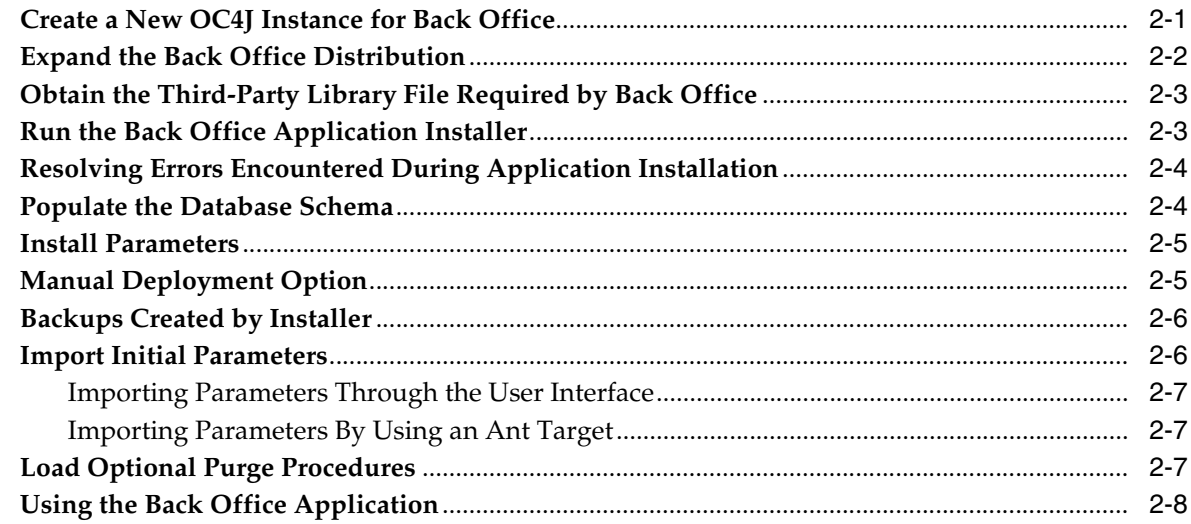

#### **[3 Installation of the IBM Stack on IRES](#page-26-0)**

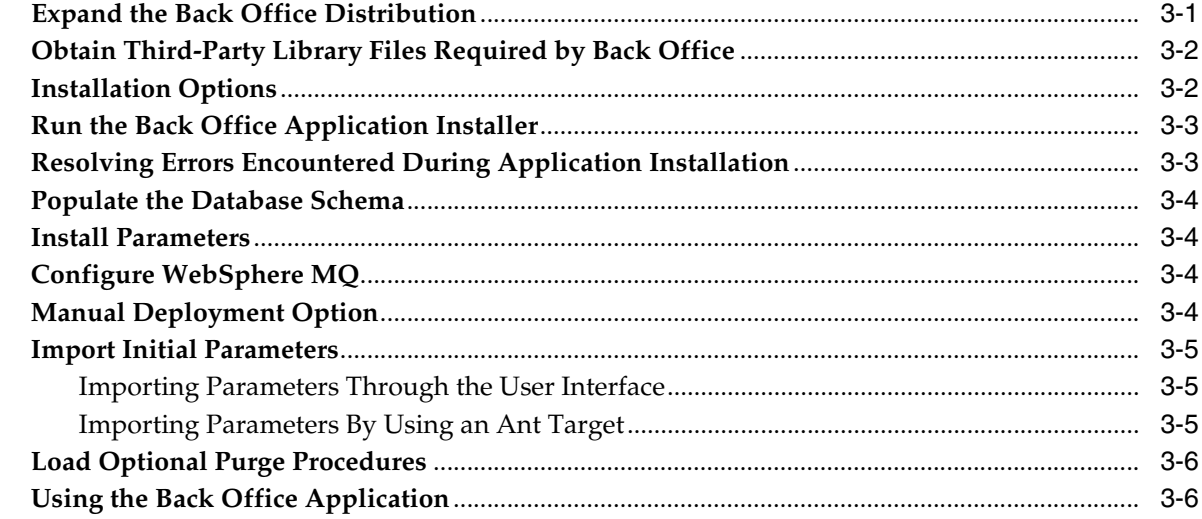

#### **[4 Configuration for Firefox Browser](#page-32-0)**

#### **[A Appendix: Back Office Application Installer Screens for the Oracle Stack](#page-34-0)**

## **[B Appendix: Back Office Application Installer Screens for the IBM Stack](#page-48-0)**

#### **[C Appendix: Installer Silent Mode](#page-64-0)**

#### **[D Appendix: Reinstalling Back Office](#page-66-0)**

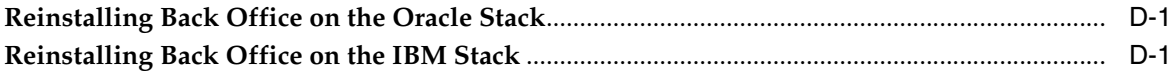

#### **[E Appendix: URL Reference](#page-68-0)**

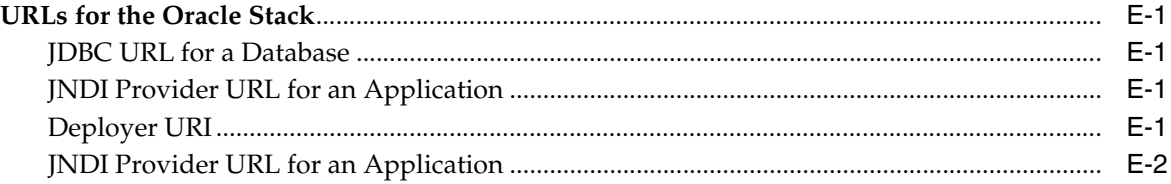

## **[F Appendix: Common Installation Errors](#page-70-0)**

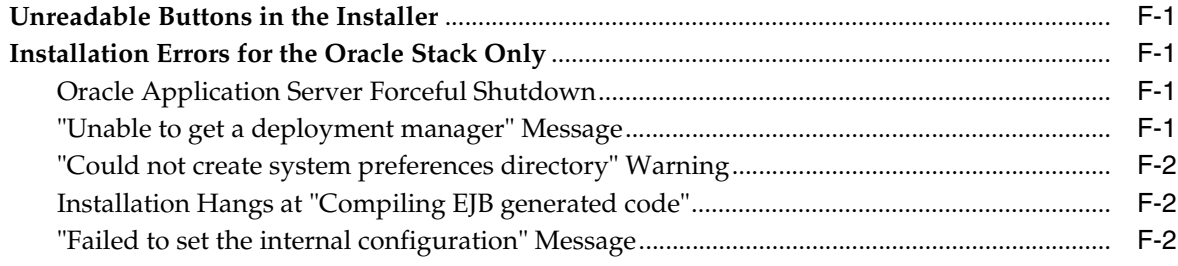

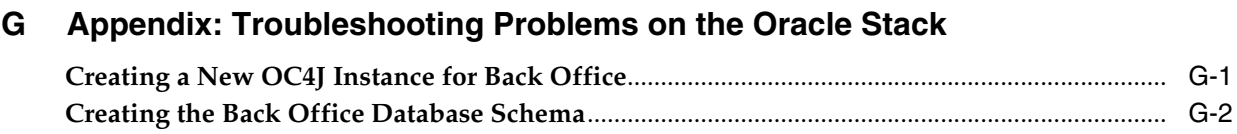

## **[H Appendix: Installation Data Load](#page-78-0)**

## <span id="page-8-0"></span>**List of Figures**

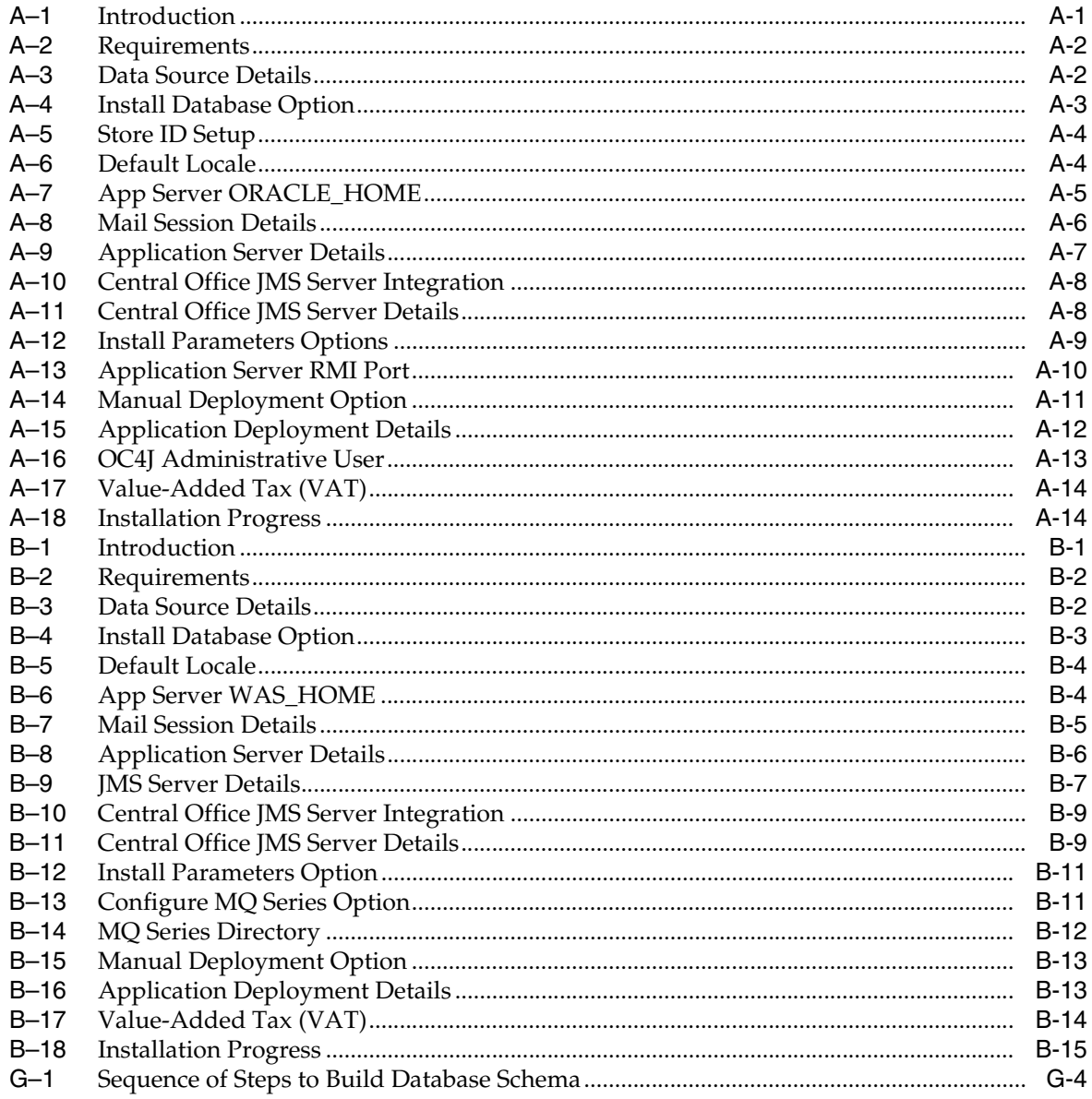

## <span id="page-9-0"></span>**List of Tables**

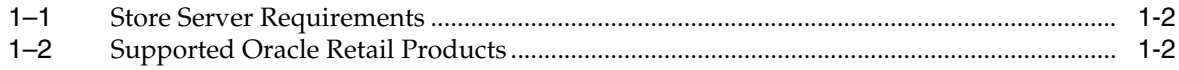

## **Preface**

<span id="page-10-0"></span>Oracle Retail Installation Guides contain the requirements and procedures that are necessary for the retailer to install Oracle Retail products. This installation guide covers the installation of Oracle Retail Back Office.

#### <span id="page-10-1"></span>**Audience**

This document is intended for the following audiences:

- Database Administrators (DBA)
- System analysts and designers
- Integrators and implementation staff

### <span id="page-10-2"></span>**Documentation Accessibility**

For information about Oracle's commitment to accessibility, visit the Oracle Accessibility Program website at http://www.oracle.com/pls/topic/lookup?ctx=acc&id=docacc.

#### **Access to Oracle Support**

Oracle customers that have purchased support have access to electronic support through My Oracle Support. For information, visit http://www.oracle.com/pls/topic/lookup?ctx=acc&id=info or visit http://www.oracle.com/pls/topic/lookup?ctx=acc&id=trs if you are hearing impaired.

#### <span id="page-10-3"></span>**Related Documents**

For more information, see the following document in the Oracle Retail Back Office Release 12.0.10IN documentation set:

■ *Oracle Retail Back Office Release Notes*

See also:

- Oracle Retail Merchandising System 12.0.10IN documentation
- Oracle Retail Integration Bus 12.0.9IN documentation
- Oracle Retail Price Management 12.0.10IN documentation
- Oracle Retail Invoice Matching 12.0.8.4 documentation
- Oracle Retail Store Inventory Management 12.0.10IN documentation
- Oracle Retail Point-Of-Service 12.0.10IN documentation
- Oracle Retail Security Manager 12.0.4 documentation
- Oracle Retail Central Office 12.0.10IN documentation

#### <span id="page-11-0"></span>**Customer Support**

To contact Oracle Customer Support, access My Oracle Support at the following URL:

https://support.oracle.com

When contacting Customer Support, please provide the following:

- Product version and program/module name
- Functional and technical description of the problem (include business impact)
- Detailed step-by-step instructions to re-create
- Exact error message received
- Screen shots of each step you take

#### <span id="page-11-1"></span>**Review Patch Documentation**

When you install the application for the first time, you install either a base release (for example, 12.0IN) or a later patch release (for example, 12.0.10IN). If you are installing the base release or additional patch releases, read the documentation for all releases that have occurred since the base release before you begin installation. Documentation for patch releases can contain critical information related to the base release, as well as information about code changes since the base release.

### <span id="page-11-2"></span>**Improved Process for Oracle Retail Documentation Corrections**

To more quickly address critical corrections to Oracle Retail documentation content, Oracle Retail documentation may be republished whenever a critical correction is needed. For critical corrections, the republication of an Oracle Retail document may at times not be attached to a numbered software release; instead, the Oracle Retail document will simply be replaced on the Oracle Technology Network Web site, or, in the case of Data Models, to the applicable My Oracle Support Documentation container where they reside.

This process will prevent delays in making critical corrections available to customers. For the customer, it means that before you begin installation, you must verify that you have the most recent version of the Oracle Retail documentation set. Oracle Retail documentation is available on the Oracle Technology Network at the following URL:

<http://www.oracle.com/technetwork/documentation/oracle-retail-100266.html>

An updated version of the applicable Oracle Retail document is indicated by Oracle part number, as well as print date (month and year). An updated version uses the same part number, with a higher-numbered suffix. For example, part number E123456-02 is an updated version of a document with part number E123456-01.

If a more recent version of a document is available, that version supersedes all previous versions.

## <span id="page-12-0"></span>**Oracle Retail Documentation on the Oracle Technology Network**

Oracle Retail product documentation is available on the following Web site:

<http://www.oracle.com/technetwork/documentation/oracle-retail-100266.html>

(Data Model documents are not available through Oracle Technology Network. You can obtain them through My Oracle Support.)

## <span id="page-12-1"></span>**Conventions**

The following text conventions are used in this document:

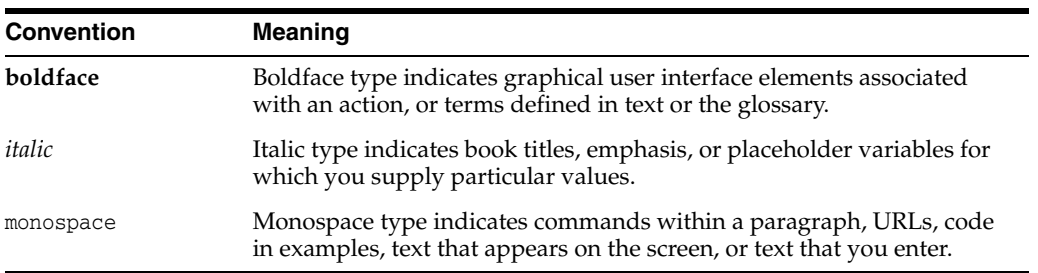

# <span id="page-14-4"></span>**Preinstallation Tasks**

<span id="page-14-0"></span>This chapter describes the requirements that must be met before the application can be installed.

**Note:** The Oracle stack and IBM stack are the configurations that were tested for this release. The components required for each stack are listed in this chapter. For each component, the product and the version that were used for testing are included. While Back Office may work in other configurations, these are the configurations that are supported for this release.

### <span id="page-14-1"></span>**Requesting Infrastructure Software**

If you are unable to find the necessary version of the required Oracle infrastructure software (database server, application server, WebLogic, and so on) on the Oracle Software Delivery Cloud, you should file a non-technical 'Contact Us' Service Request (SR) and request access to the media. For instructions on filing a non-technical SR, see My Oracle Support Note 1071023.1 - *Requesting Physical Shipment or Download URL for Software Media*.

## <span id="page-14-2"></span>**Check Database Requirements**

For the database requirements, see [Table 1–1](#page-15-6).

#### <span id="page-14-3"></span>**Required Settings for Database Installation**

The following settings must be made during database creation:

- The database must be set to UTF8.
- When using the Oracle 11g database server, make the following changes to the system settings:

```
ALTER SYSTEM SET NLS_NUMERIC_CHARACTERS = '.,-' SCOPE=SPFILE;
ALTER SYSTEM SET NLS_DATE_FORMAT ='YYYY-MM-DD' SCOPE=SPFILE;
ALTER SYSTEM SET NLS_TIMESTAMP_FORMAT = 'YYYY-MM-DD HH24:MI:SS.FF' 
    SCOPE=SPFILE;
```
■ When using the IBM DB2 database server, the default heap size is 256. Increase the heap size to at least 1024. For information on how to set the heap size, refer to your IBM DB2 documentation.

## <span id="page-15-6"></span><span id="page-15-4"></span><span id="page-15-0"></span>**Check Store Server Requirements**

[Table 1–1](#page-15-6) lists the general requirements for a store server capable of running Back Office and the versions tested for this release.

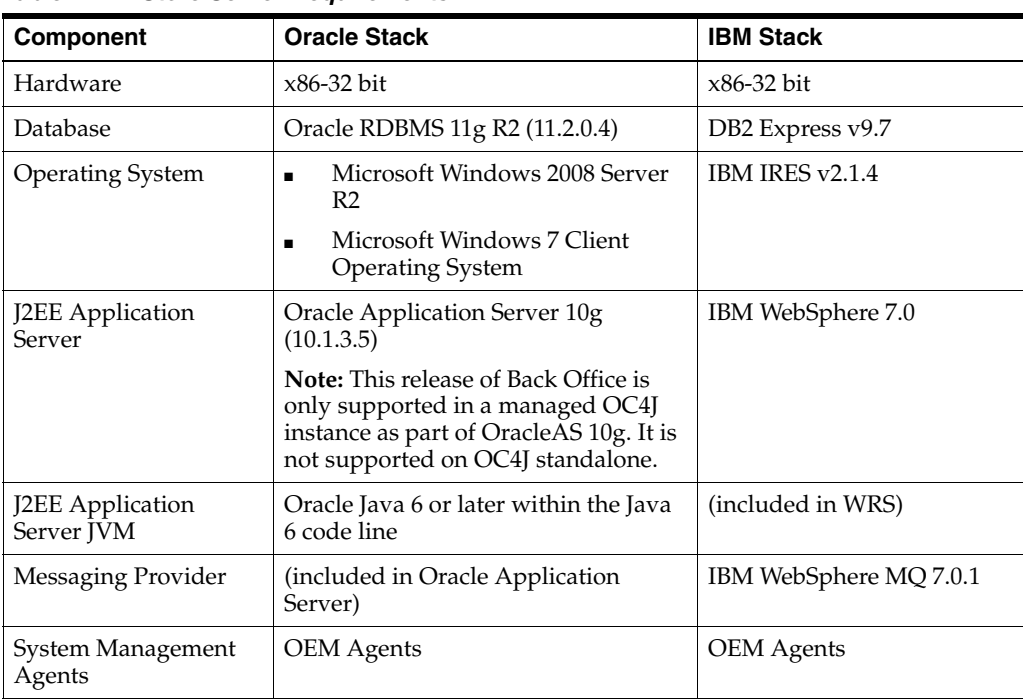

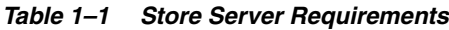

## <span id="page-15-7"></span><span id="page-15-5"></span><span id="page-15-1"></span>**Check Oracle Retail Software Dependencies**

[Table 1–2](#page-15-7) lists the Oracle Retail products that Oracle Retail Back Office is integrated with and the required versions.

*Table 1–2 Supported Oracle Retail Products*

| Integrates with                           | <b>Version</b> |
|-------------------------------------------|----------------|
| <b>Oracle Retail Merchandising System</b> | $12.0.10$ IN   |
| <b>Oracle Retail Price Management</b>     | 12.0.10IN      |

## <span id="page-15-2"></span>**Check Client PC and Web Browser Requirements**

The general requirements for the client system include the following:

Adobe Acrobat Reader or another application capable of rendering Scalable Vector Graphics (SVG) and Portable Data Format (PDF) files

The following web browsers were tested for this release:

Microsoft Internet Explorer 6 and Mozilla Firefox 1

## <span id="page-15-3"></span>**Hardware Requirements**

Specific hardware requirements for the machines running Oracle Retail Back Office depend on variables including the number of users and other applications running on the same machine.

Please note the following about the hardware requirements:

- The CPU requirement depends on variables including the operating system and middleware selected.
- Memory requirements and performance depend on variables including the number of active promotions and best deal calculations when Back Office is installed on the same machine as the Point-of-Service server.
- Disk size can vary based on the operating system and middleware requirements as well as the amount of data storage needed. Data storage depends on variables including the number of items and promotions defined, data retention period, and so on.

You need to determine your hardware requirements, based on the variables mentioned here, as well as any additional variables specific to your environment.

## <span id="page-18-0"></span>**Installation of the Oracle Stack on Windows**

Before proceeding, you must install the database and application server software. For a list of supported versions, see [Chapter 1.](#page-14-4)

During installation, the Back Office database schema will be created and the Back Office application will be deployed to an OC4J instance within the OracleAS 10g installation. The Java JDK that is included with the Oracle Application Server (under %ORACLE\_HOME%\jdk) will be used to run the application.

**Note:** J2EE\_HOME refers to the directory %ORACLE\_HOME%\j2ee\*<instancename>*

### <span id="page-18-1"></span>**Create a New OC4J Instance for Back Office**

You can skip this section if you are redeploying to an existing OC4J instance.

The Back Office application must be deployed to its own dedicated OC4J instance. For instructions on how to create a new OC4J instance, see Adding and Deleting OC4J Instances in the Reconfiguring Application Server Instances chapter of the Oracle Application Server Administrator's Guide.

To create a new OC4J instance:

- **1.** Log onto the server, which is running your OracleAS 10g installation, as the user who owns the OracleAS 10g installation. Set your ORACLE\_HOME environment variable to point to this installation. You must use forward slash file separators when setting this variable.
- **2.** Choose a name for the new OC4J instance. In the remainder of this installation guide, *<orbo-inst>* is used for the name.
- **3.** Create this OC4J instance as documented in the Oracle Application Server Administrator's Guide, for example:

%ORACLE\_HOME%\bin\createinstance -instanceName *<orbo-inst>*

**Note:** When prompted for the oc4jadmin password, provide the same administrative password you gave for the OracleAS 10g installation. All OC4J instances running Oracle Retail applications must have the same oc4jadmin password.

**Note:** The jms and rmi port numbers should be set so that the numbers do not overlap between all the instances in your configuration.

The port numbers are defined in the \$ORACLE\_HOME\opmn\conf\opmn.xml file. The following is an example definition of the port numbers in that file.

Port number definitions for the home instance:

<port id="rmi" range="12401-12401"/> <port id="jms" range="12601-12601"/> Port number definitions for the Back Office instance:

```
<port id="rmi" range="12402-12402"/>
<port id="jms" range="12602-12602"/>
```
**4.** Start the OC4J instance. You can do this through the Enterprise Manager web interface, or on the command line using the opmnctl utility:

```
%ORACLE_HOME%\opmn\bin\opmnctl startproc
  process-type=<orbo-inst>
```
**5.** Verify that the OC4J instance was fully started. If you are using the Enterprise Manager web interface, the instance should have a green arrow indicating that it is running. On the command line, verify that the instance has a status of "Alive".

%ORACLE\_HOME%\opmn\bin\opmnctl status

If you are unable to start the OC4J instance after several attempts, try increasing the startup timeouts in %ORACLE\_HOME%\opmn\conf\opmn.xml. If that does not help, consult the Oracle Application Server documentation for further assistance.

### <span id="page-19-0"></span>**Expand the Back Office Distribution**

To extract the Back Office files:

- **1.** Extract the ORBO-12.0.10IN.zip file from the Back Office distribution.
- **2.** Create a new staging directory for the Back Office application distribution (ORBO-12.0.10IN.zip) file, for example, c:\tmp\j2ee\orbo-inst\orbo-staging.

**Note:** There should be a minimum of 60 MB of disk space available for the application installation files.

The staging area (*<staging\_directory>*) can exist anywhere on the system. It does not need to be under ORACLE\_HOME.

**3.** Copy or upload ORBO-12.0.10IN.zip to

*<staging\_directory>* and extract its contents. The following files and directories should be created under *<staging\_directory>*\ORBO-12.09IN:

```
ant\
ant-ext\
antinstall\
backoffice\
external-lib\
installer-resources\
.preinstall.cmd
```

```
.preinstall.sh
.preinstall-oas.cmd
.preinstall-oas.sh
.preinstall-was.cmd
.preinstall-was.sh
ant.install.properties.sample
ant.install.properties.sample.oas
ant.install.properties.sample.was
antinstall-config.xml
build.xml
checkdeps.cmd
checkdeps.sh
install.sh
install.cmd
prepare.xml
```
For the remainder of this chapter, *<staging\_directory>*\ORBO-12.0.10IN is referred to as *<INSTALL\_DIR>* .

#### <span id="page-20-0"></span>**Obtain the Third-Party Library File Required by Back Office**

The Back Office application uses the Pager Tag Library. Before running the Back Office application installer, you must download the necessary Pager Tag Library files.

To get the Pager Tag library:

- **1.** Download the pager-taglib-2.0.jar file from the following Web site: <http://mirrors.ibiblio.org/maven2/jsptags/pager-taglib/2.0/>
- **2.** Rename the jar file to pager-taglib.jar and copy that file into *<INSTALL\_ DIR>*/external-lib/.

#### <span id="page-20-1"></span>**Run the Back Office Application Installer**

Once you have an OC4J instance that is configured and started, you can run the Back Office application installer. This installer will configure and deploy the Back Office application.

**Note:** To see details on every screen and field in the application installer, see [Appendix A](#page-34-2).

- **1.** Change to the *<INSTALL\_DIR>* directory.
- **2.** Set the ORACLE\_HOME and JAVA\_HOME environment variables.

ORACLE\_HOME should point to your OracleAS 10g installation, for example, C:\Oracle\10.1.3.5\OracleAS\_1. JAVA\_HOME should point to %ORACLE\_HOME%\jdk.

**Note:** The installer is not compatible with versions of Java earlier than 6.

**3.** If you are using an X server such as Exceed, set the DISPLAY environment variable so that you can run the installer in GUI mode (recommended). If you are not using an X server, or the GUI is too slow over your network, unset DISPLAY for text mode.

**Caution:** Password fields are masked in GUI mode, but in text mode your input is shown in plain text in the console window.

**4.** Run the install.cmd script. This will launch the installer. After installation is complete, a detailed installation log file is created: orbo-install-app.<timestamp>.log.

> **Note:** The usage details for install.sh are shown below. The typical usage for GUI mode does not use arguments.

install.cmd [text | silent oracle]

**5.** Verify that the installer was able to delete the %ORACLE\_HOME%\jdk\jre\lib\ext\security-360-ora.jar file. This is a file that is temporarily created by the installer. If the installer was unable to delete the file, you must shut down all OC4J instances, delete the file manually, and start the OC4J instances back up again.

**Note:** If the installer is unable to delete this file, it prints a warning that instructs you to delete it manually. This warning also shows up at the end of the installer log file.

## <span id="page-21-0"></span>**Resolving Errors Encountered During Application Installation**

If the application installer encounters any errors, it will halt execution immediately. You can run the installer in silent mode so that you do not have to reenter the settings for your environment. For instructions on silent mode, see [Appendix C.](#page-64-1)

For a list of common installation errors, see [Appendix F](#page-70-5).

Since the application installation is a full reinstall every time, any previous partial installs will be overwritten by the successful installation.

### <span id="page-21-1"></span>**Populate the Database Schema**

The database must be populated before configuring the application server. On the Install Database Option screen, you select whether the installer completes installation of the database schema and seed data.

- If you chose Yes, you do not need to perform any further steps to populate the Base database schema. This is the default selection on the screen.
- If you chose No, the installer will not populate the base database schema. If you want to manually populate the database, execute the ws\_ant load\_sql command in the *<INSTALL\_DIR>*\backoffice\configured-output\db directory. This target will create the base Point of Service database schema.

**Note:** For India L10N ddl changes, see [Creating the Back Office](#page-75-1)  [Database Schema](#page-75-1) in [Appendix G.](#page-74-2) It is mandatory to run these scripts, irrespective of the option selected in the Install Parameters screen.

#### <span id="page-22-0"></span>**Install Parameters**

The application parameters must be installed before the Back Office application is fully operational. On the Install Parameters screen, you select whether the installer completes installation of the parameters.

- If you chose Yes, you do not need to perform any further steps to install the parameters. This is the default selection on the screen.
- If you chose No, the installer will not install the parameters. For information on installing the parameters, see ["Import Initial Parameters".](#page-23-1)

**Note:** For India L10N related changes, see [Creating the Back Office](#page-75-1)  [Database Schema](#page-75-1) in [Appendix G.](#page-74-2) It is mandatory to run these scripts, irrespective of the option selected in the Install Parameters screen.

### <span id="page-22-1"></span>**Manual Deployment Option**

Skip this section if you chose the default option of allowing the installer to complete installation to the application server.

The installer includes the option to configure the application locally and skip deployment to the application server. If this option is chosen, the installer will make the configured application files available under *<INSTALL\_DIR>*\backoffice\configured-output\

If you chose this installer option, you can complete the installation by following these steps:

**1.** Make sure there have not been any application server configuration changes since the installer was run. You can do this by comparing the backup files created by the installer in the staging area to the same files in the application server.

```
diff .\backoffice\configured-output\appserver\%ORACLE_
HOME%\j2ee\myinstance\config\jms.xml.<date and time> %ORACLE_
HOME%\j2ee\myinstance\config\jms.xml
```
If there are changes to the application server's configuration file, they should be merged into the local copy under configured-output before proceeding to the next step.

**2.** Inspect the contents of the

*<INSTALL\_DIR>*\backoffice\configured-output\appserver\ ORACLE\_HOME directory, and then overlay the files in the application server's ORACLE\_HOME directory, using the same directory structure. This will install library files required by the application and required application server configuration changes.

**3.** Set the JAVA\_HOME and PATH environment variables to use the JDK located at %ORACLE\_HOME%\jdk.

Set JAVA\_HOME=%ORACLE\_HOME%\jdk; Set PATH=%JAVA\_HOME%\bin;%PATH%;

**4.** Copy the

*<INSTALL\_DIR>*\backoffice\lib\oracle\security-360-ora.jar file to the %ORACLE\_HOME%\jdk\jre\lib\ext\ directory.

**5.** Create the required JAAS configuration for Back Office:

**a.** Set JAVA\_HOME and PATH environment variables to use the JDK located at %ORACLE\_HOME%\jdk.

Set JAVA\_HOME=%ORACLE\_HOME%\jdk; Set PATH=%JAVA\_HOME%\bin;%PATH%; **b.** Grant RMI access permissions for the Back Office application.

```
java -jar ..\home\jazn.jar -grantperm com._
360commerce.commerceservice.security.oracle.CustomPrincipal oracle_rmi_
access com.evermind.server.rmi.RMIPermission login
```
The AbstractLoginModule prompts you for the user name and password. Enter the same user name and password you entered on the OC4J Administrative User installer screen.

- **6.** Delete %ORACLE\_HOME%\jdk\jre\lib\ext\security-360-ora.jar. You may need to shut down all OC4J instances to be able to successfully delete this file.
- **7.** Restart the OC4J instance where Back Office will be deployed.

%ORACLE\_HOME%\opmn\bin\opmnctl restartproc process-type=*<orbo-inst>*

**8.** Deploy the Back Office ear file using the Enterprise Manager web interface. The configured ear file is located at *<INSTALL\_DIR>*\backoffice\configured-output\backoffice.ear. When deploying the ear file, you should provide the same application name and context root you gave to the installer. These values were stored in the *<INSTALL\_DIR>*\ant.install.properties file by the installer for later reference.

## <span id="page-23-0"></span>**Backups Created by Installer**

The Back Office application installer will back up modified application server files and directories by renaming them with a timestamp. This is done to prevent the removal of any custom changes you might have. These backup files and directories can be safely removed without affecting the current installation. For example, the file could be named jms.xml.200605011726.

## <span id="page-23-1"></span>**Import Initial Parameters**

**Note:** If you did not choose to have the installer set the initial parameters, you must import an initial set of parameters before you can use Oracle Retail Back Office. For more information on parameters, see the Oracle Retail Strategic Store Solutions Configuration Guide.

This section provides an overview of the procedures for importing an initial set of parameters. You can import the parameters through the Oracle Retail Back Office user interface or by using an ant target. You only need to use one of the procedures. The procedure for importing parameters through the application user interface is described in more detail in the Oracle Retail Back Office User Guide.

These instructions assume you have already expanded the backofficeDBInstall.jar file under the *<INSTALL\_DIR>* directory as part of the database schema installation earlier in this chapter.

#### <span id="page-24-0"></span>**Importing Parameters Through the User Interface**

To import the initial parameters through the user interface:

**1.** Open the Oracle Retail Back Office application in a web browser. The address is provided at the end of the installer output and in the log file.

http:\\*<host name>:<port number>\<context root>*

- **2.** Log in to the application as user ID **pos** and password **pos**, or any other user ID that has full administrative rights.
- **3.** Click the **Admin** tab and then the **Job Manager** subtab. Click the **Available Imports** left navigation link. The Available Imports screen appears.
- **4.** To import the master parameter set, click the **File** link in the Import Parameters for Distribution row. Follow the instructions to import parameterset.xml from the *<INSTALL\_DIR>*\backoffice\db folder.
- **5.** To import the initial set of Oracle Retail Back Office application parameters, click the **File** link in the Import BackOffice Parameters row. Follow the instructions to import backoffice.xml from the *<INSTALL\_DIR>*\backoffice\db folder.

#### <span id="page-24-1"></span>**Importing Parameters By Using an Ant Target**

To import parameters using an ant target:

- **1.** Change to the *<INSTALL\_DIR>*\backoffice\configured-output\db directory.
- **2.** In the 'Generic DB Parameter Install Used By Installer' section of the db.properties file, update the following properties:
	- **a.** Change ora.home.dir to your installation directory.

ora.home.dir=C:\Oracle\10.1.3.1\OracleAS\_1

**b.** Change ORA\_HOST\_NAME to your host name. Change 12401 to your port number.

parameters.apphost=ormi:\\ORA\_HOST\_NAME:12401\BackOffice

- **3.** Set the JAVA\_HOME, ANT\_HOME, and PATH environment variables. See ["Creating the Back Office Database Schema"](#page-75-1) in [Appendix G](#page-74-2) for the settings to be used.
- **4.** Execute the following command:

ant load\_parameters

### <span id="page-24-2"></span>**Load Optional Purge Procedures**

For information on the procedures provided for purging aged data, see the Oracle Retail Back Office Operations Guide. If purge procedures are needed, run the available Ant target to load the data:

ant load\_purge\_procedures

## <span id="page-25-0"></span>**Using the Back Office Application**

**Note:** When you are done installing Back Office, log out and close the browser window. This ensures that your session information is cleared and prevents another user from accessing Back Office with your login information.

After the application installer completes and you have run the initial parameter load, you should have a working Back Office application installation. To launch the application, open a web browser and go to http:\\*<servername>:<portnumber>\<context root>*

For example, http:\\myhost:8080\backoffice

**Note:** Before viewing any reports for the first time after Back Office is installed, you must open the store. Opening the store creates data that is needed for Reports functionality to work correctly.

# <span id="page-26-0"></span>**Installation of the IBM Stack on IRES**

Before proceeding, you must install the database and application server software. For a list of supported versions, see [Chapter 1.](#page-14-4)

During installation, the Back Office database schema will be created and the Back Office application will be deployed. The Java JDK that is included with the IBM WebSphere Application Server will be used to run the application.

> **Note:** The Authentication Cache Timeout setting for the IBM WebSphere application server must be set correctly for Back Office password processing. For information on how to determine the value you should use for this setting and how to set it for the application server, refer to your IBM WebSphere documentation.

### <span id="page-26-1"></span>**Expand the Back Office Distribution**

To extract the Back Office files:

- **1.** Extract the ORBO-12.0.10IN.zip file from the Back Office distribution.
- **2.** Log into the UNIX server as the user who owns the IBM WebSphere installation. Create a new staging directory for the Back Office application distribution (ORBO-12.0.10IN.zip), for example, /tmp/j2ee/orbo-inst/orbo-staging.

**Note:** There should be a minimum of 60 MB of disk space available for the application installation files.

The staging directory (*<staging\_directory>*) can exist anywhere on the system. It does not need to be under tmp.

**3.** Copy or upload ORBO-12.0.10IN.zip to

```
<staging_directory> and extract its contents. The following files and directories 
should be created under
```

```
<staging_directory>/ORBO-12.0.10IN:
```

```
ant/
ant-ext/
antinstall/
backoffice/
external-lib/
installer-resources/
.preinstall.cmd
.preinstall.sh
.preinstall-oas.cmd
```

```
.preinstall-oas.sh
.preinstall-was.cmd
.preinstall-was.sh
ant.install.properties.sample
ant.install.properties.sample.oas
ant.install.properties.sample.was
antinstall-config.xml
build.xml
checkdeps.cmd
checkdeps.sh
install.sh
install.cmd
prepare.xml
```
For the remainder of this chapter, *<staging\_directory>*/ORBO-12.0.10IN is referred to as *<INSTALL\_DIR>*.

## <span id="page-27-0"></span>**Obtain Third-Party Library Files Required by Back Office**

The Back Office application uses the Pager Tag Library and the DB2 drivers from IBM. Before running the Back Office application installer, you must download the necessary files:

- **1.** Download the pager-taglib-2.0.jar file from the following Web site: <http://mirrors.ibiblio.org/maven2/jsptags/pager-taglib/2.0/>
- **2.** Rename the jar file to pager-taglib.jar and copy that file into *<INSTALL\_ DIR>*/external-lib/.
- **3.** Download the db2\_db2driver\_for\_jdbc\_sqlj.zip file from the IBM website: <http://www.ibm.com/software/data/db2/java/>. You need an IBM ID, which you can request from the Sign in screen, in order to log in to this website. Once logged in, download the latest version of the IBM Data Server Driver for JDBC and SQLJ.

**Note:** Oracle Retail Back Office supports IBM DB2v9.1. If you download a later version and encounter any problems, contact IBM support.

**4.** Extract the db2jcc.jar and db2jcc\_license\_cu.jar files from the db2\_db2driver\_for\_jdbc\_sqlj subdirectory in the db2\_db2driver\_for\_jdbc\_sqlj.zip file. Copy db2jcc.jar and db2jcc\_license\_cu.jar into *<INSTALL\_DIR>*/external-lib/.

### <span id="page-27-1"></span>**Installation Options**

During installation, there are options that enable you to select whether the installer completes parts of the installation or if you want to complete those parts manually. For information on the available options, see the following sections:

- ["Populate the Database Schema"](#page-29-0)
- ["Install Parameters"](#page-29-1)
- ["Configure WebSphere MQ"](#page-29-2)
- ["Manual Deployment Option"](#page-29-3)

#### <span id="page-28-0"></span>**Run the Back Office Application Installer**

The installer will configure and deploy the Back Office application.

**Note:** To see details on every screen and field in the application installer, see [Appendix B.](#page-48-2)

- **1.** Change to the *<INSTALL\_DIR>* directory.
- **2.** Set the JAVA\_HOME environment variable. JAVA\_HOME should point to an installation of IBM Java2 JDK.

**Note:** The installer is not compatible with versions of Java earlier than 1.6.

**3.** If you are using an X server such as Exceed, set the DISPLAY environment variable so that you can run the installer in GUI mode (recommended). If you are not using an X server, or the GUI is too slow over your network, unset DISPLAY for text mode.

**Caution:** Password fields are masked in GUI mode, but in text mode your input is shown in plain text in the console window.

- **4.** Run the installer.
	- **a.** Log into the UNIX server as the user who owns the IBM WebSphere installation.
	- **b.** Change the mode of install.sh to executable.
	- **c.** Run the install.sh script. This will launch the installer.

**Note:** The usage details for install.sh are shown below. The typical usage for GUI mode does not use arguments.

install.sh [text | silent websphere]

After installation is complete, a detailed installation log file is created: orco-install-app.<timestamp>.log

**5.** The installer leaves behind the ant.install.properties file for future reference and repeat installations. This file contains all the inputs you provided, including passwords. As a security precaution, make sure that the file has restrictive permissions.

chmod 600 ant.install.properties

#### <span id="page-28-1"></span>**Resolving Errors Encountered During Application Installation**

If the application installer encounters any errors, it will halt execution immediately. You can run the installer in silent mode so that you do not have to reenter the settings for your environment. For instructions on silent mode, see [Appendix C.](#page-64-1)

For a list of common installation errors, see [Appendix F](#page-70-5).

Since the application installation is a full reinstall every time, any previous partial installs will be overwritten by the successful installation.

#### <span id="page-29-0"></span>**Populate the Database Schema**

The database must be populated before configuring the application server. On the Install Database Option screen, you select whether the installer completes installation of the database schema and seed data.

- If you chose Yes, you do not need to perform any further steps to populate the database. This is the default selection on the screen.
- If you chose No, the installer did not populate the database schema. If you want to manually populate the database, execute the ws\_ant load\_sql command in the *<INSTALL\_DIR>*/backoffice/configured-output/db directory.

#### <span id="page-29-1"></span>**Install Parameters**

The application parameters must be installed before the Back Office application is fully operational. On the Install Parameters screen, you select whether the installer completes installation of the parameters.

- If you chose Yes, you do not need to perform any further steps to install the parameters. This is the default selection on the screen.
- If you chose No, the installer did not install the parameters. For information on installing the parameters, see ["Import Initial Parameters".](#page-30-0)

#### <span id="page-29-2"></span>**Configure WebSphere MQ**

WebSphere MQ must be configured with a queue manager and the queues and topics required by Back Office before Back Office can be deployed. On the Configure MQ Series Option screen, you select whether the installer configures WebSphere MQ or if you manually configure it. If WebSphere MQ is installed on a different machine than the WebSphere server, you must manually configure WebSphere MQ.

Use the following commands to configure WebSphere MQ. MQ\_Install\_Dir is the directory where WebSphere MQ was installed. The values for <input.jms.server.queue> and <input.jms.server.port> come from the ant.install.properties file.

```
<MQ_Install_Dir>/bin/crtmqm -q <input.jms.server.queue>
<MQ_Install_Dir>/bin/strmqm <input.jms.server.queue>
<MQ_Install_Dir>/bin/runmqlsr -m <input.jms.server.queue> -p
     <input.jms.server.port> -t tcp &
<MQ_Install_Dir>/bin/runmqsc <input.jms.server.queue> < 
    <INSTALL_DIR>/backoffice/appserver/was/createq.dat
<MQ_Install_Dir>/bin/runmqsc <input.jms.server.queue> < 
    <MQ_Install_Dir>/java/bin/MQJMS_PSQ.mqsc
<MQ_Install_Dir>/bin/strmqbrk -m <input.jms.server.queue>
```
### <span id="page-29-3"></span>**Manual Deployment Option**

The Back Office application must be configured and then deployed to the WebSphere application server. On the Manual Deployment Option screen, you select whether the installer completes the installation to the application server.

- If you chose No, you do not need to perform any further steps to deploy the application. This is the default selection on the screen.
- If you chose Yes, the installer did not deploy the application. You must complete the installation by deploying the Back Office ear file.

To deploy the application, log in to the WebSphere Administrative console. Deploy the ear file located in *<INSTALL\_DIR>*/backoffice. Use the same application name and context root used for the installation. These values are available in the *<INSTALL\_DIR>*/ant.install.properties file.

#### <span id="page-30-0"></span>**Import Initial Parameters**

**Note:** If you did not choose to have the installer set the initial parameters, you must import an initial set of parameters before you can use Oracle Retail Back Office. For more information on parameters, see the Oracle Retail Strategic Store Solutions Configuration Guide.

This section provides an overview of the procedures for importing an initial set of parameters. You can import the parameters through the Oracle Retail Back Office user interface or by using an ant target. You only need to use one of the procedures. The procedure for importing parameters through the application user interface is described in more detail in the Oracle Retail Back Office User Guide.

These instructions assume you have already expanded the backofficeDBInstall.jar file under the *<INSTALL\_DIR>* directory as part of the database schema installation earlier in this chapter.

#### <span id="page-30-1"></span>**Importing Parameters Through the User Interface**

To import the initial parameters through the user interface:

**1.** Open the Oracle Retail Back Office application in a web browser. The address is provided at the end of the installer output and in the log file.

http://*<your host name>:<port number/<context root>*

- **2.** Log in to the application as user ID **pos** and password **pos**, or any other user ID that has full administrative rights.
- **3.** Click the **Admin** tab and then the **Job Manager** subtab. Click the **Available Imports** left navigation link. The Available Imports screen appears.
- **4.** To import the master parameter set, click the **File** link in the Import Parameters for Distribution row. Follow the instructions to import parameterset.xml from the *<INSTALL\_DIR>*/backoffice/db folder.
- **5.** To import the initial set of Oracle Retail Back Office application parameters, click the **File** link in the Import BackOffice Parameters row. Follow the instructions to import backoffice.xml from the *<INSTALL\_DIR>*/backoffice/db folder.

#### <span id="page-30-2"></span>**Importing Parameters By Using an Ant Target**

To import parameters using an ant target:

**1.** Change to the *<INSTALL\_DIR>*/backoffice/tmp/db directory.

**2.** Execute the following command:

ant load\_parameters

## <span id="page-31-0"></span>**Load Optional Purge Procedures**

For information on the procedures provided for purging aged data, see the Oracle Retail Central Office Operations Guide. If purge procedures are needed, run the available Ant target to load the data:

ant load\_purge\_procedures

## <span id="page-31-1"></span>**Using the Back Office Application**

**Note:** When you are done installing Back Office, log out and close the browser window. This ensures that your session information is cleared and prevents another user from accessing Back Office with your login information.

After the application installer completes and you have run the initial parameter load, you should have a working Back Office application installation. To launch the application, open a web browser and go to http://*<servername>:<portnumber>/<context root>*

For example, http://myhost:8080/backoffice

**Note:** Before viewing any reports for the first time after Back Office is installed, you must open the store. Opening the store creates data that is needed for Reports functionality to work correctly.

# **Configuration for Firefox Browser**

<span id="page-32-0"></span>When Back Office is viewed from the Firefox browser, displayed graphs may not be updated correctly when you change users. To avoid this problem, disable image caching.

To disable image caching:

- **1.** In the browser's address bar, enter **about:config**.
- **2.** Scroll to the entry browser.cache.memory.enable and double-click it. A dialog box appears.
- **3.** Change the value in the dialog box to **false**.
- **4.** Click **OK**.
- **5.** Restart the browser.

## <span id="page-34-2"></span><span id="page-34-0"></span><sup>A</sup> **Appendix: Back Office Application Installer Screens for the Oracle Stack**

You need the following details about your environment for the installer to successfully deploy the Back Office application on the Oracle Stack. Depending on the options you select, you may not see some screens or fields.

For each field on a screen, a table is included in this appendix that describes the field. If you want to document any specific information about your environment for any field, a Notes row is provided in each table for saving that information.

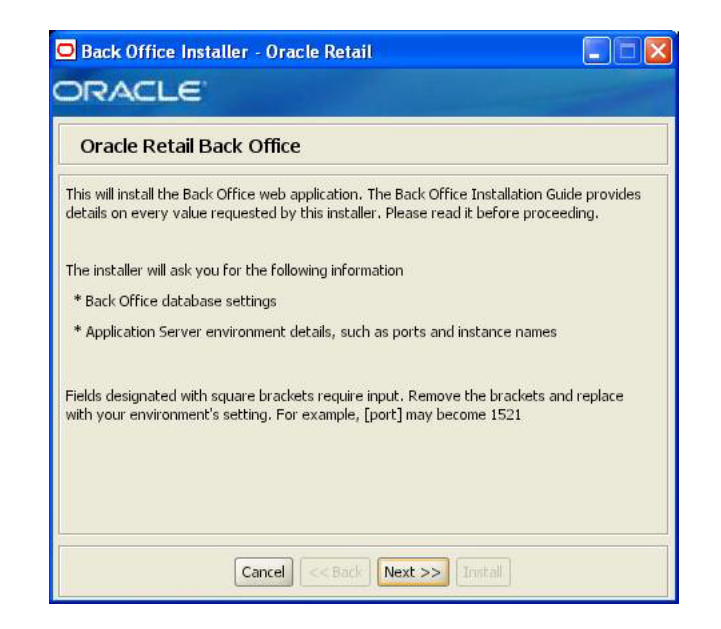

#### <span id="page-34-1"></span>*Figure A–1 Introduction*

<span id="page-35-0"></span>*Figure A–2 Requirements*

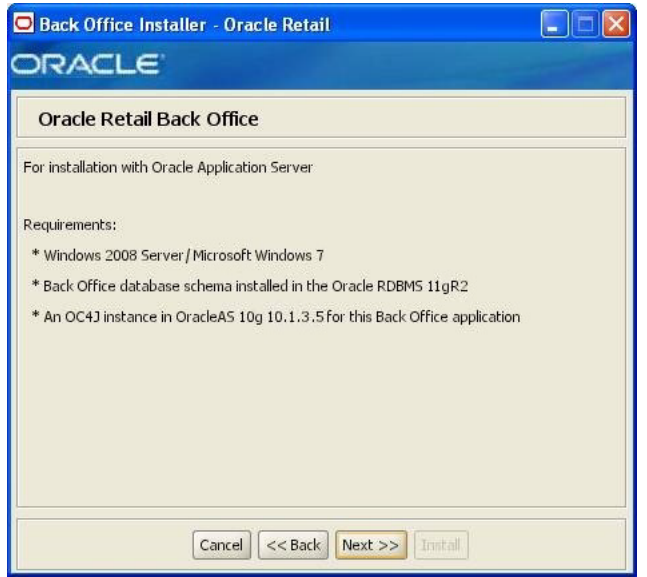

<span id="page-35-1"></span>*Figure A–3 Data Source Details*

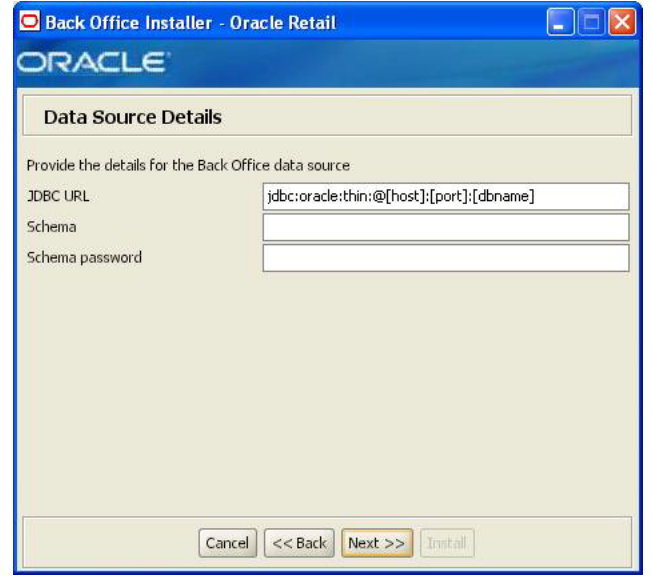

The fields on this screen are described in the following tables.

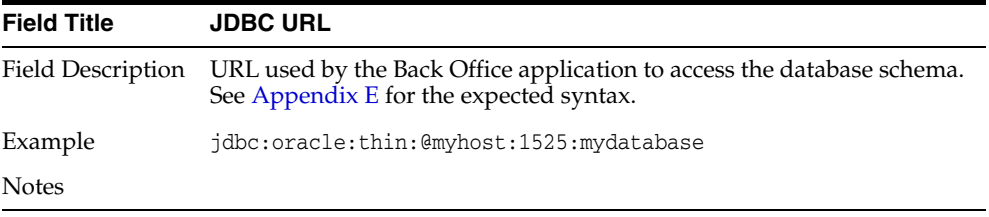
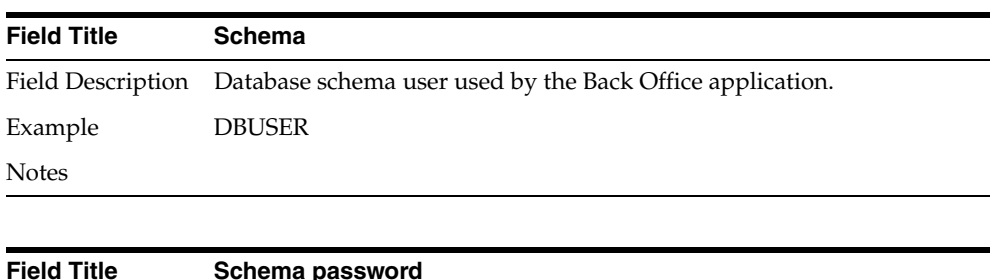

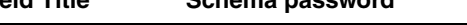

Field Description Password for the Back Office schema user.

Notes

### *Figure A–4 Install Database Option*

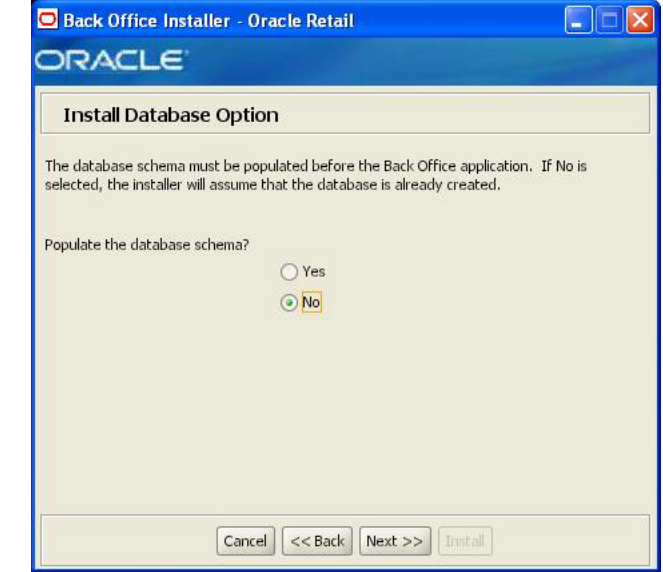

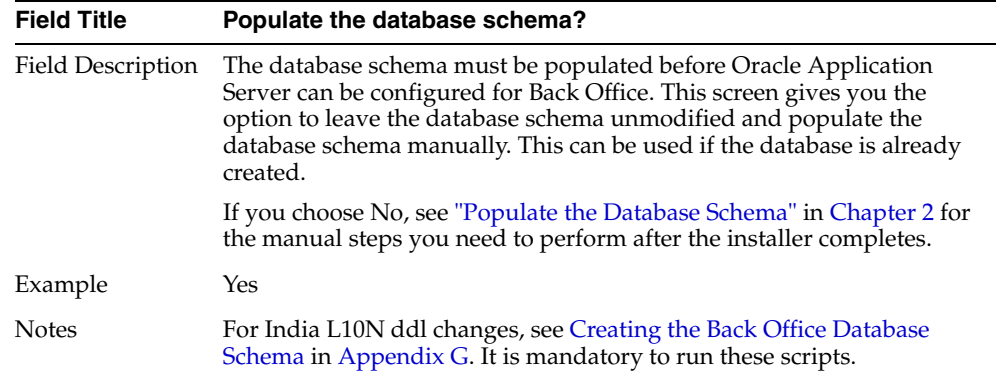

*Figure A–5 Store ID Setup*

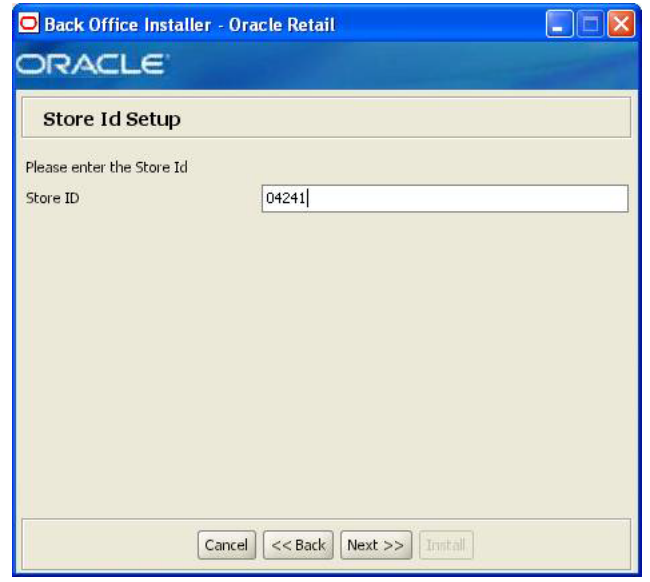

| <b>Field Title</b> | <b>Please select the Store ID</b>                                                                                                    |
|--------------------|----------------------------------------------------------------------------------------------------|
|                    | Field Description Enter the store ID for which you are configuring the Back Office.                                                                     |
| Example            | 04241                                                                                                    |
| <b>Notes</b>       | 04241 should be entered only if you are using the seed data setup; for<br>integration with MOM use the appropriate store id being imported<br>from MOM. |

*Figure A–6 Default Locale*

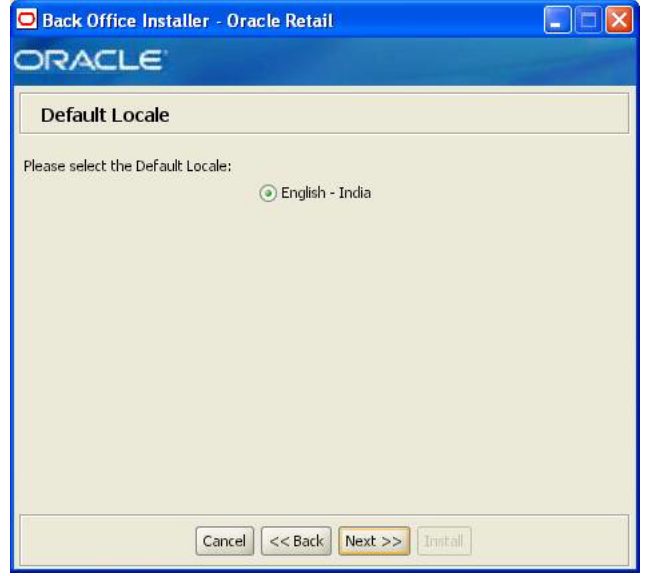

| <b>Field Title</b> | <b>Please select the Default Locale</b>                                                                                                    |
|--------------------|----------------------------------------------------------------------------------------------------|
| Field Description  | Limited locale support in Back Office enables the date, time, currency,<br>and calendar to be displayed in the format for the selected default<br>locale. |
| Example            | English - India                                                                                                    |
| <b>Notes</b>       |                                                                                                    |

*Figure A–7 App Server ORACLE\_HOME*

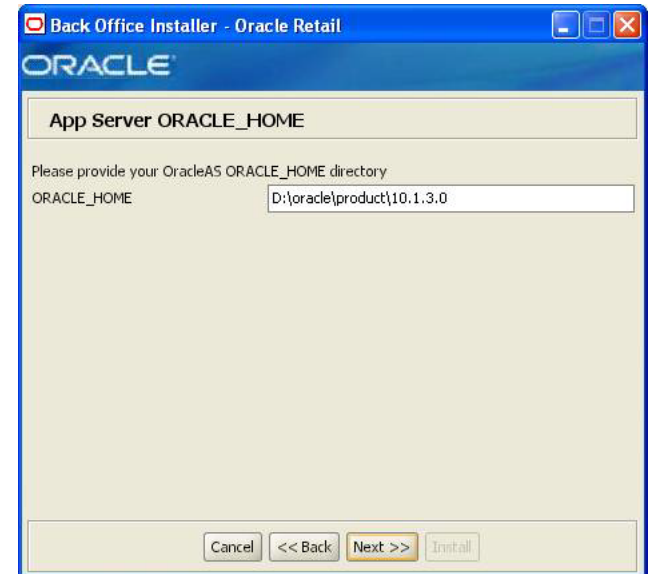

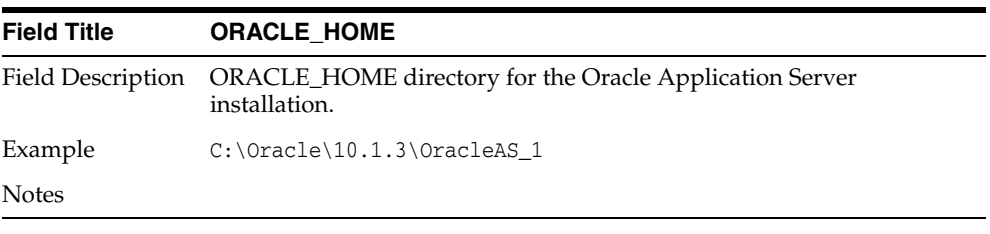

### *Figure A–8 Mail Session Details*

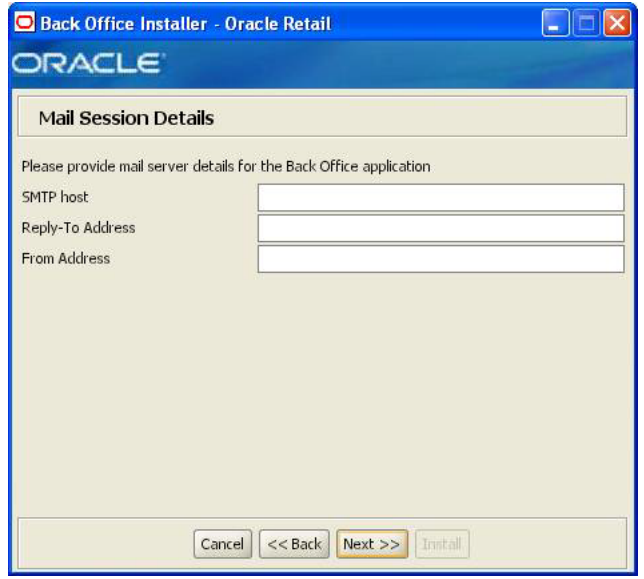

The fields on this screen are described in the following tables.

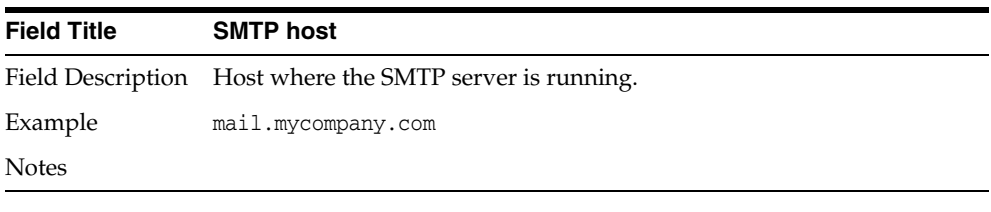

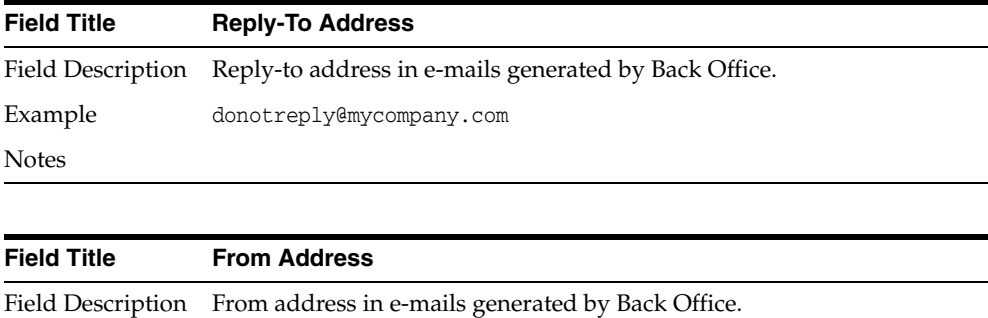

Example donotreply@mycompany.com Notes

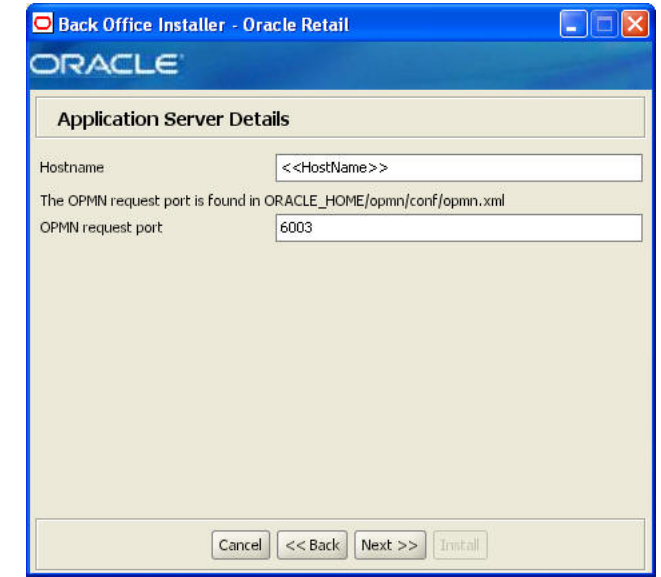

*Figure A–9 Application Server Details*

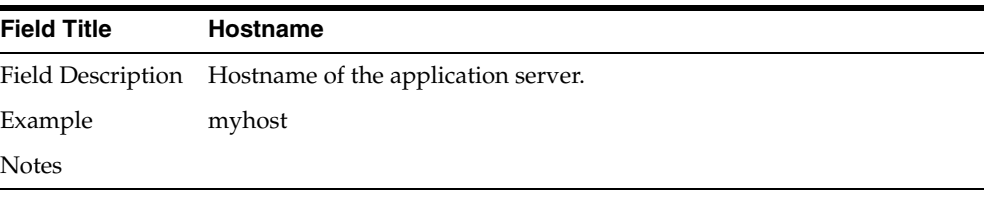

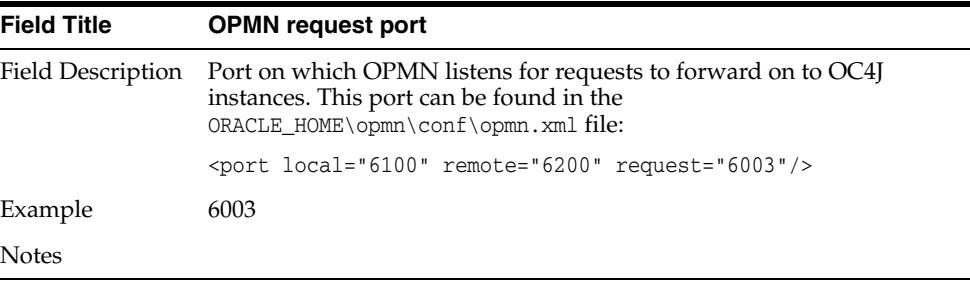

*Figure A–10 Central Office JMS Server Integration*

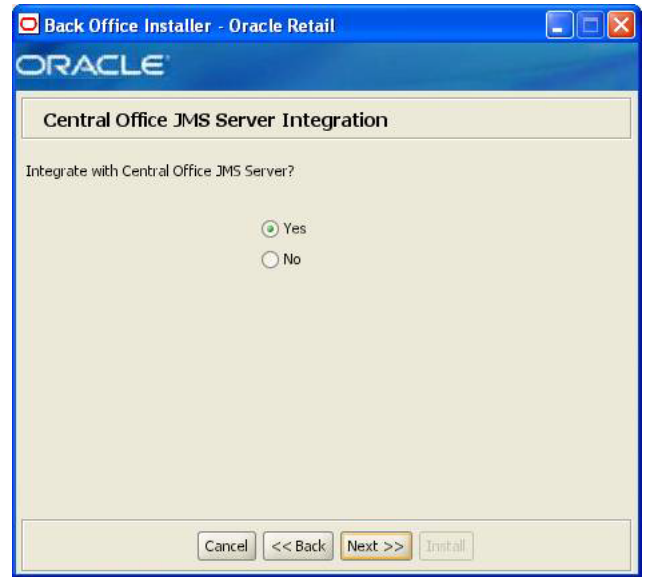

| <b>Field Title</b> | Integrate with Central Office JMS Server?                                                                      |
|--------------------|----------------------------------------------------------------------------------------------------|
| Field Description  | This screen gives you the option to integrate the Back Office application<br>with a Central Office JMS server. |
| Example            | Yes                                                                                                    |
| <b>Notes</b>       |                                                                                                    |

*Figure A–11 Central Office JMS Server Details*

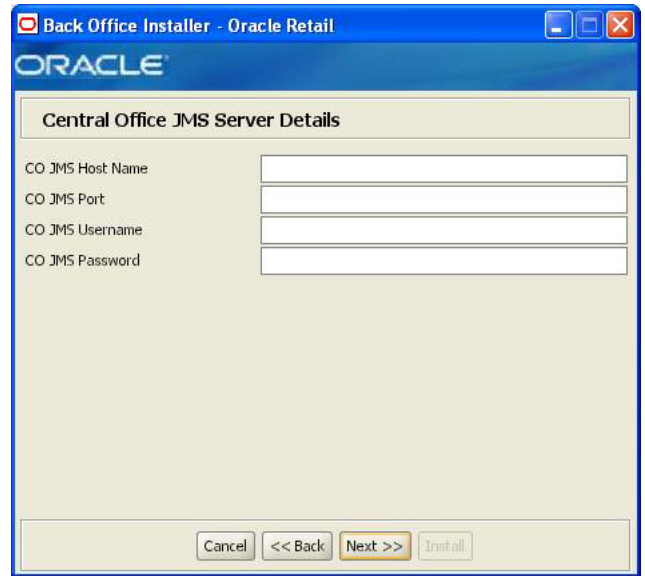

This screen is only displayed if **Yes** is selected on the Central Office JMS Server Integration screen. The fields on this screen are described in the following tables.

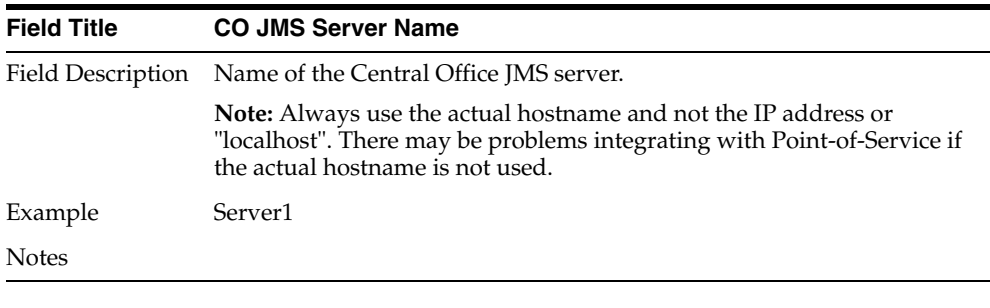

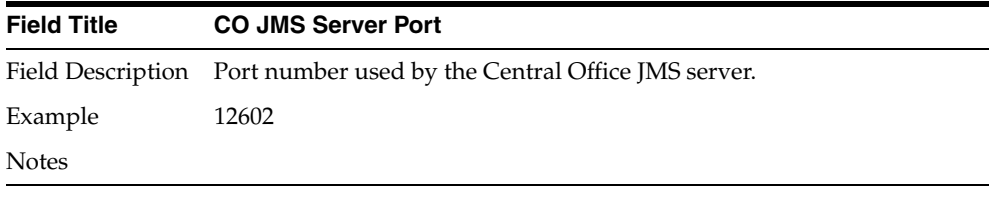

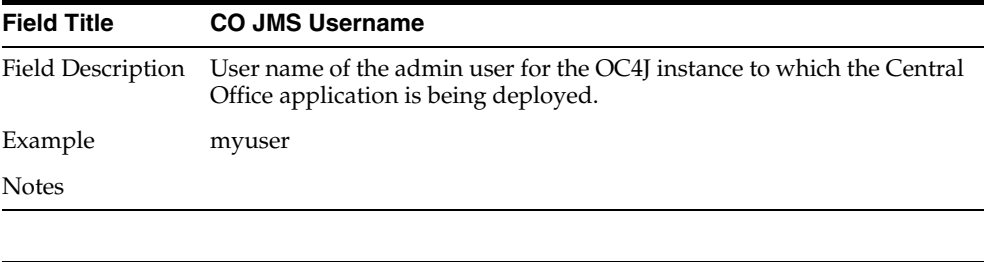

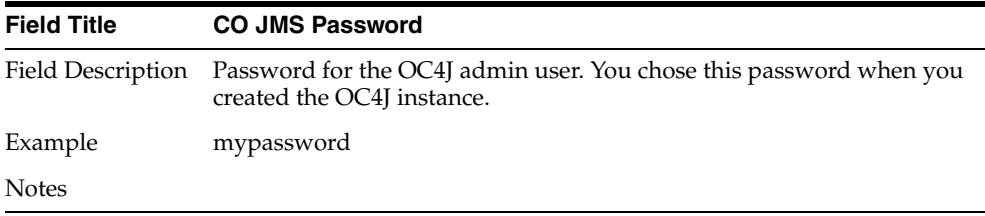

## *Figure A–12 Install Parameters Options*

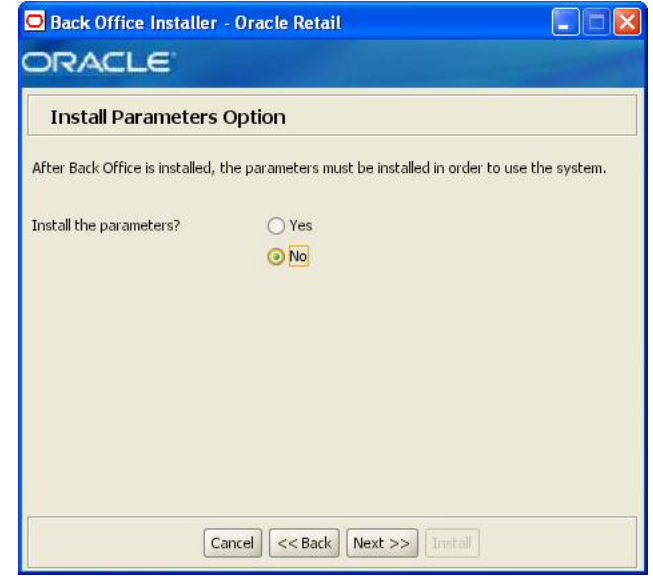

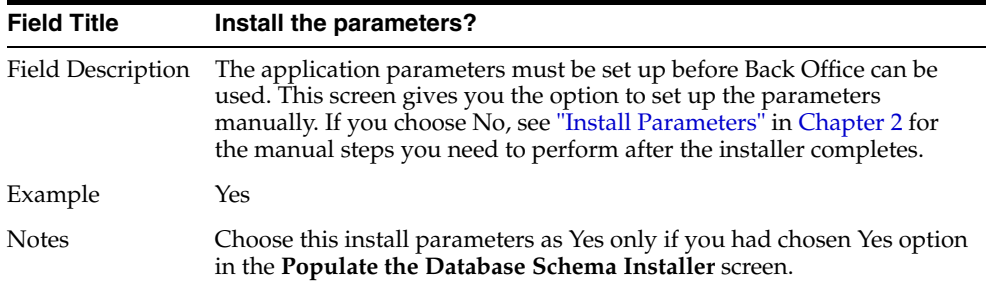

*Figure A–13 Application Server RMI Port*

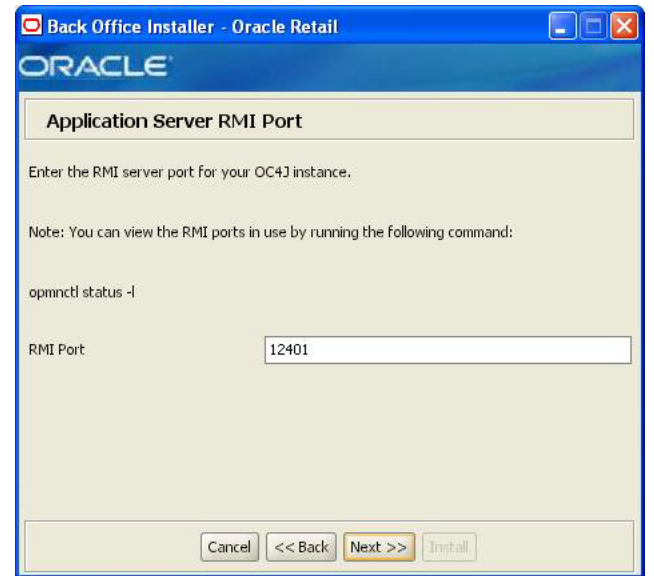

This screen is only if **Yes** is selected for the Install the Parameters option. The field on this screen is described in the following table.

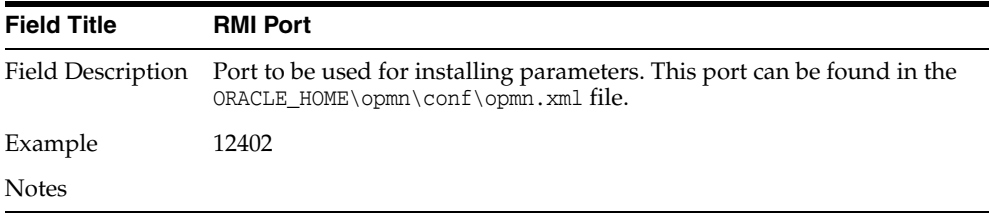

### *Figure A–14 Manual Deployment Option*

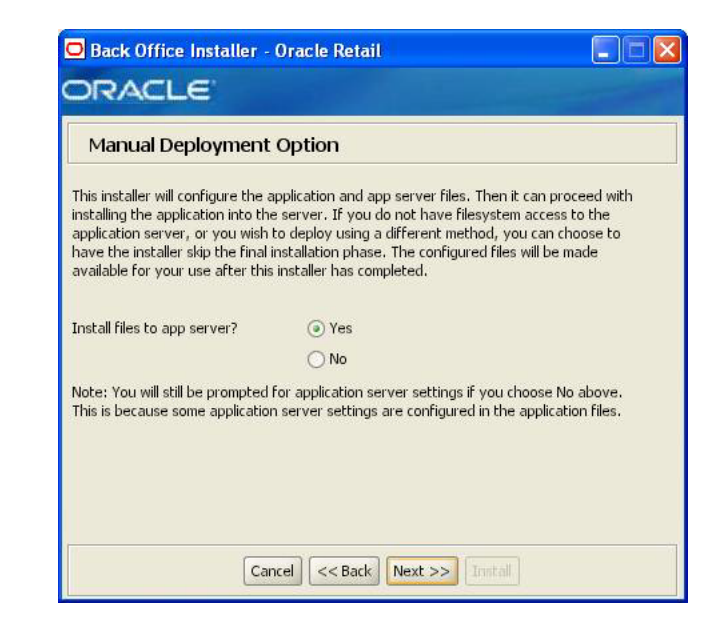

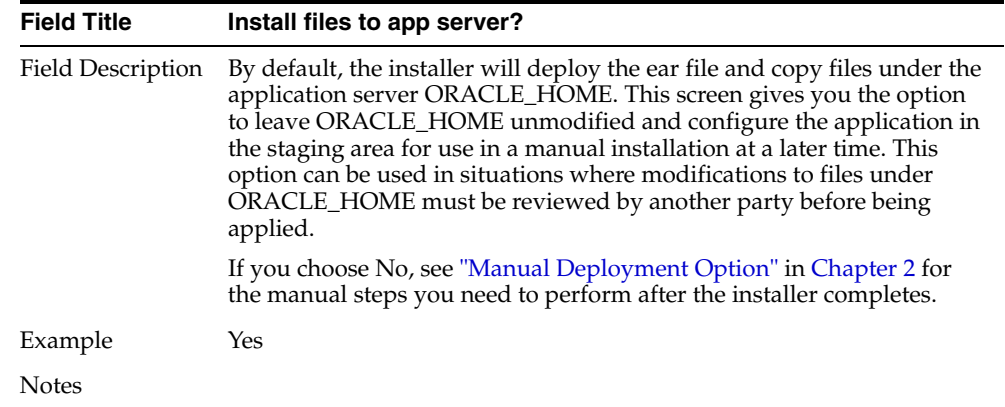

*Figure A–15 Application Deployment Details*

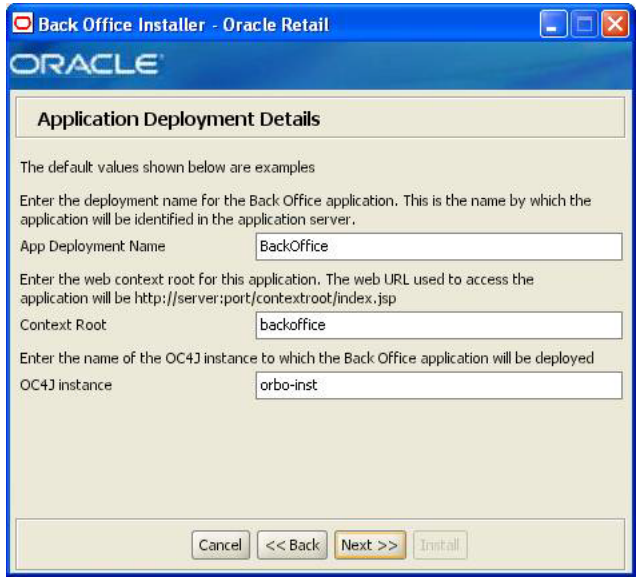

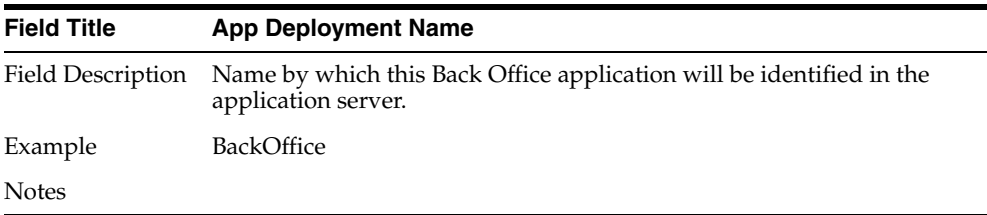

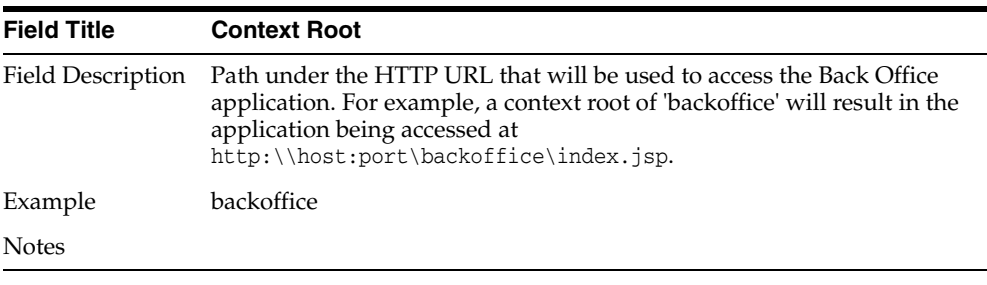

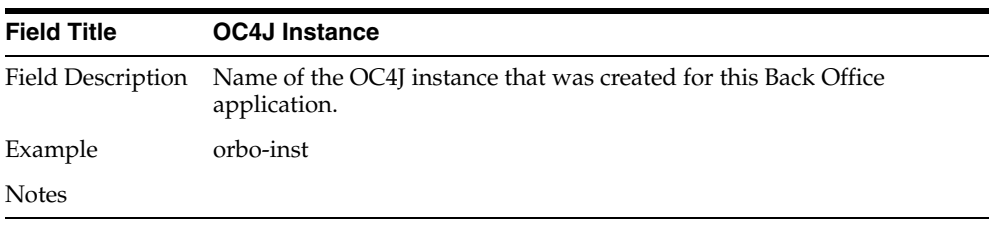

*Figure A–16 OC4J Administrative User*

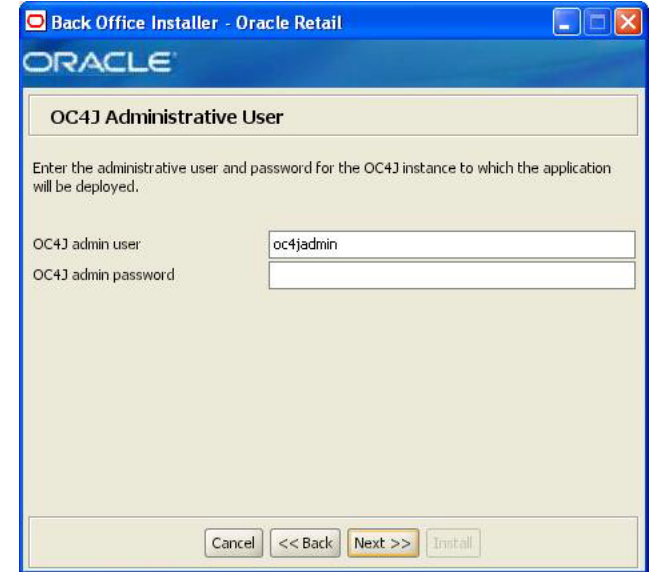

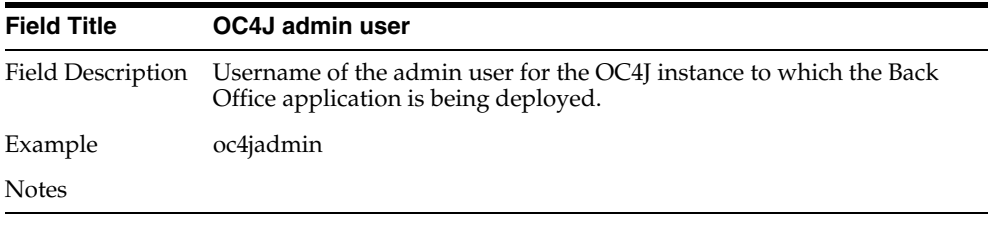

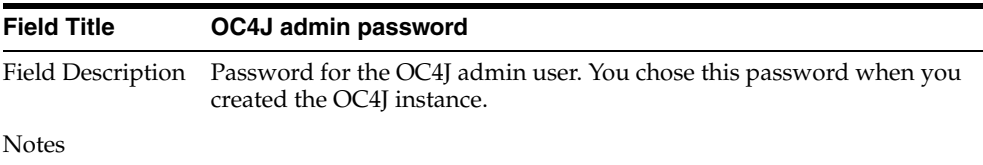

### *Figure A–17 Value-Added Tax (VAT)*

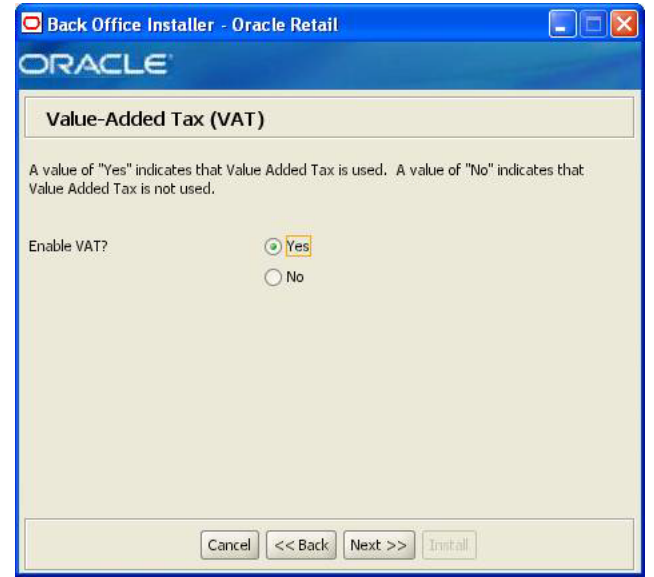

The field on this screen is described in the following table.

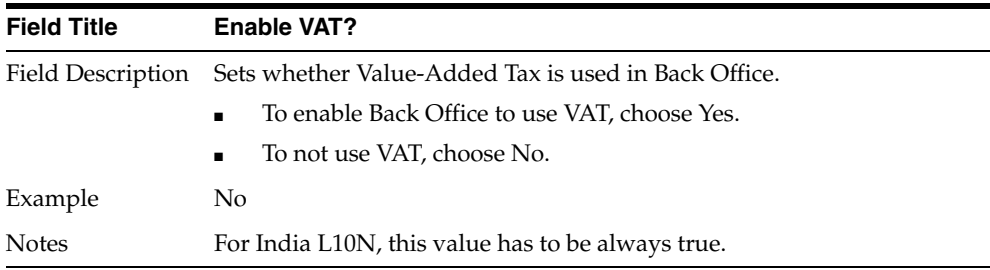

### *Figure A–18 Installation Progress*

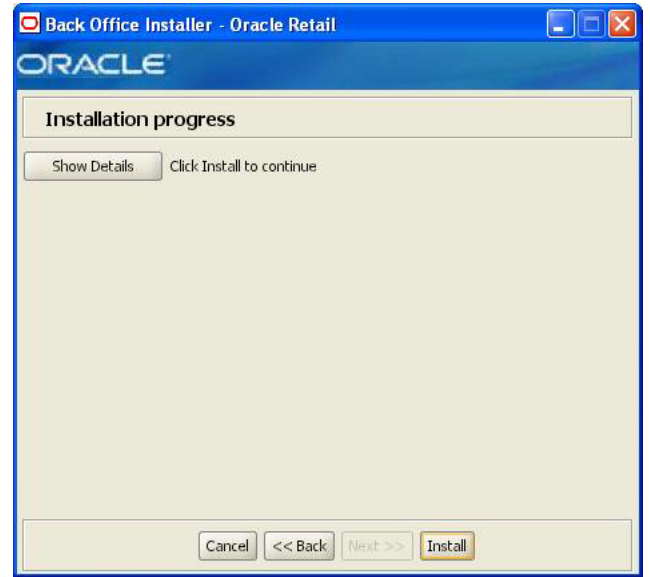

# **Appendix: Back Office Application Installer Screens for the IBM Stack**

You need the following details about your environment for the installer to successfully deploy the Back Office application on the IBM Stack. Depending on the options you select, you may not see some screens or fields.

For each field on a screen, a table is included in this appendix that describes the field. If you want to document any specific information about your environment for any field, a Notes row is provided in each table for saving that information.

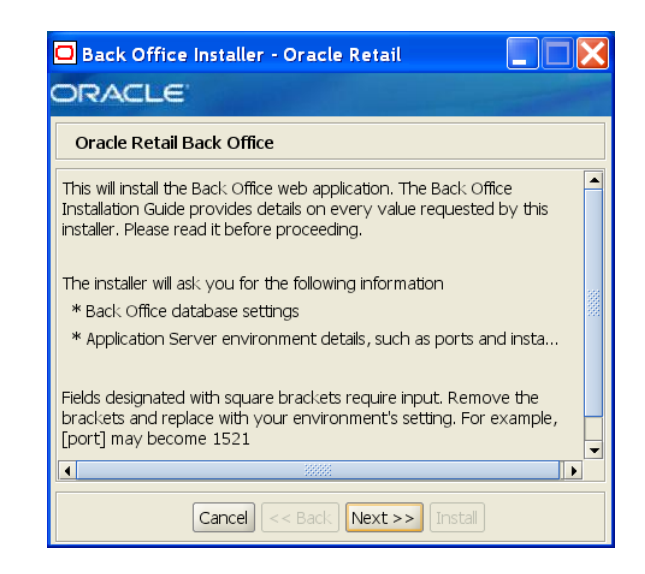

### *Figure B–1 Introduction*

*Figure B–2 Requirements*

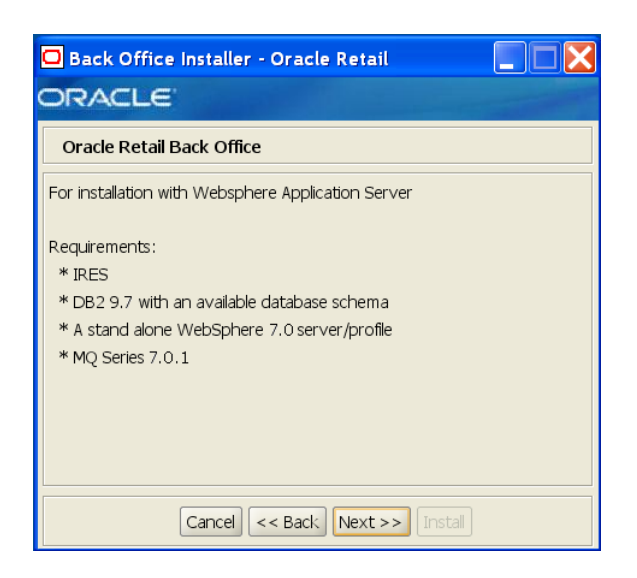

*Figure B–3 Data Source Details*

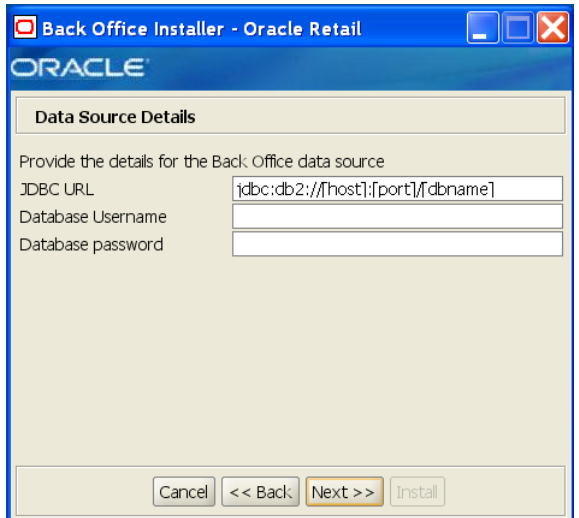

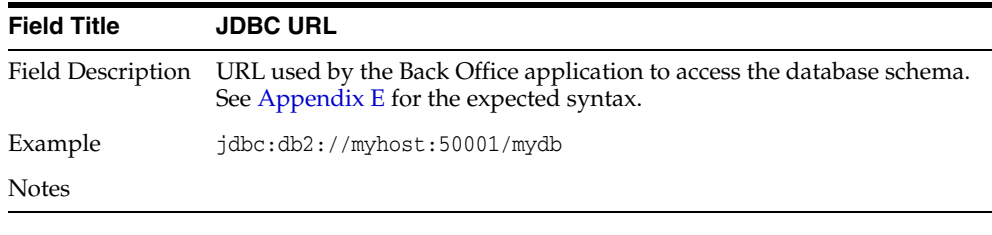

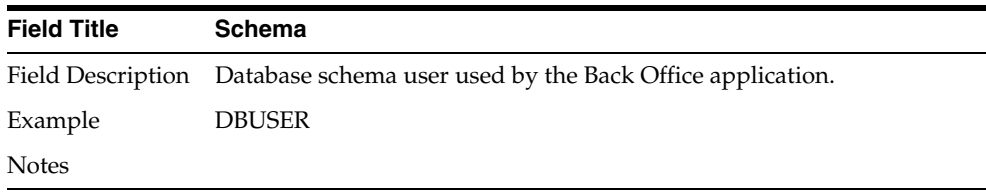

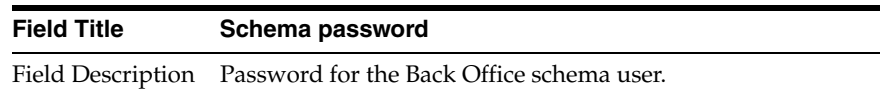

Notes

*Figure B–4 Install Database Option*

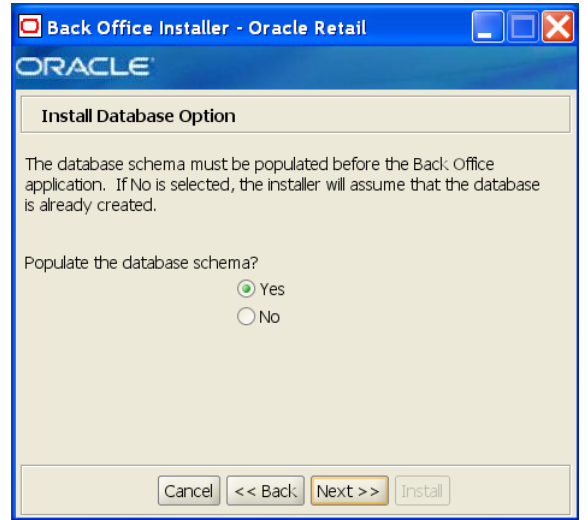

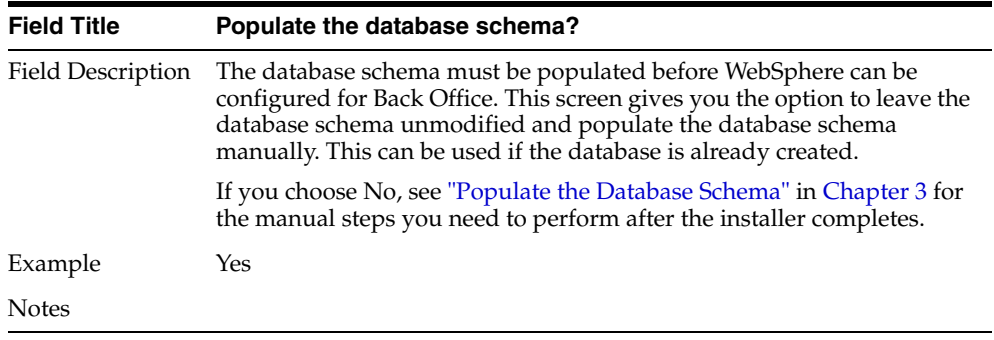

*Figure B–5 Default Locale*

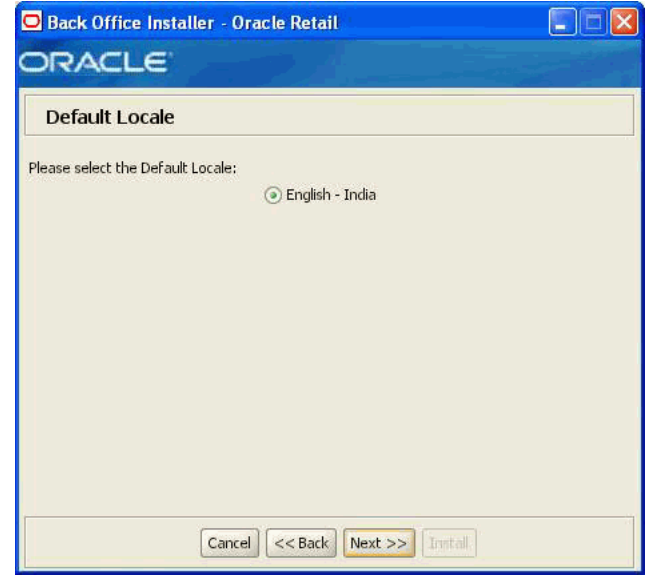

| <b>Field Title</b> | <b>Please select the Default Locale</b>                                                                                                    |
|--------------------|----------------------------------------------------------------------------------------------------|
| Field Description  | Limited locale support in Back Office enables the date, time, currency,<br>and calendar to be displayed in the format for the selected default<br>locale. |
| Example            | English - India                                                                                                    |
| <b>Notes</b>       |                                                                                                    |

*Figure B–6 App Server WAS\_HOME*

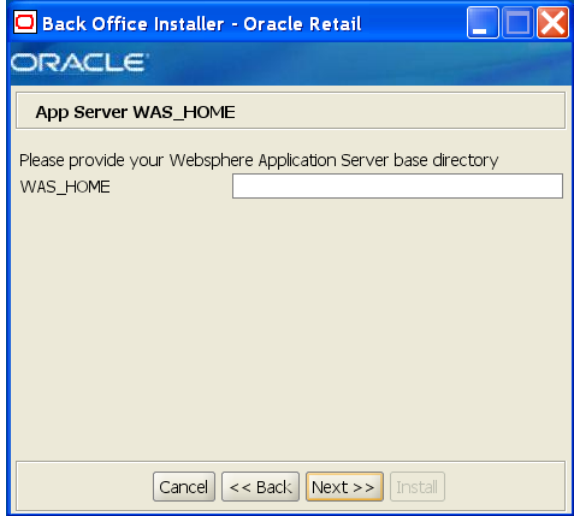

| <b>Field Title</b> | <b>WAS HOME</b>                                                                     |
|--------------------|-------------------------------------------------------------------------------------|
|                    | Field Description Base directory for the WebSphere Application Server installation. |
| Example            | /opt/IBM/WebSphere/AppServer                                                        |
| <b>Notes</b>       |                                                                                     |

*Figure B–7 Mail Session Details*

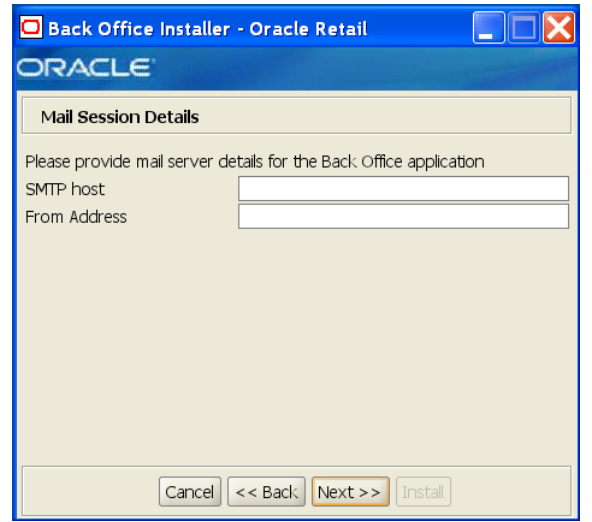

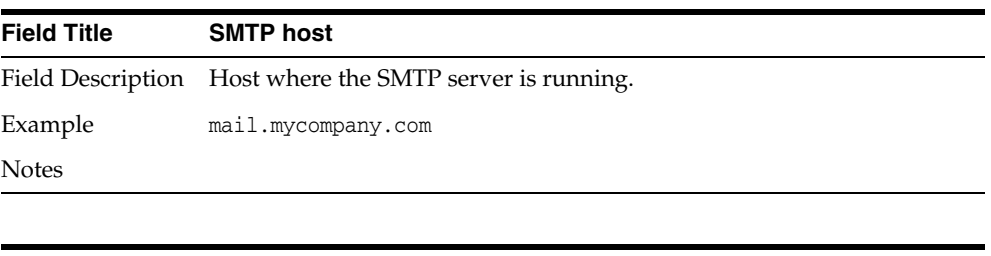

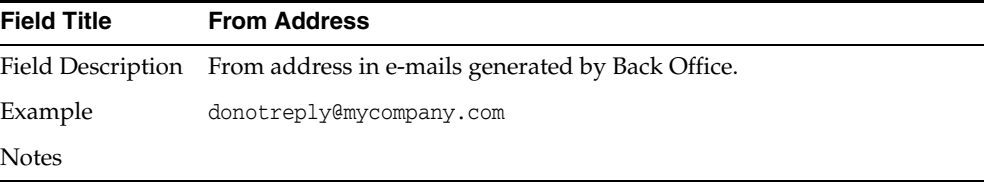

*Figure B–8 Application Server Details*

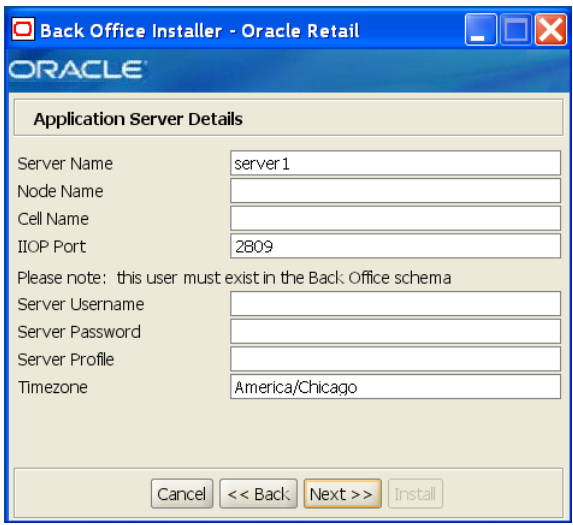

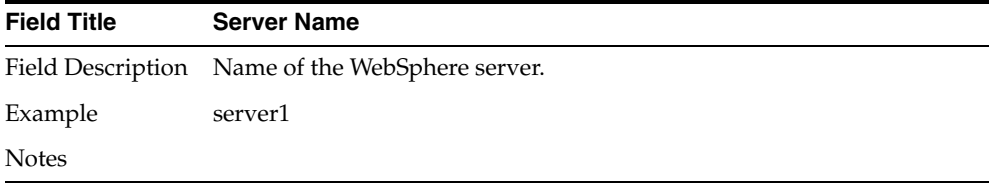

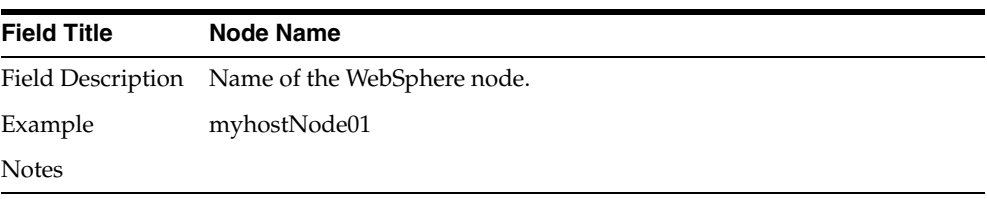

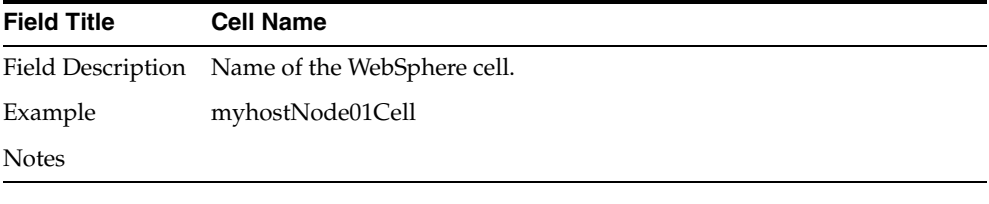

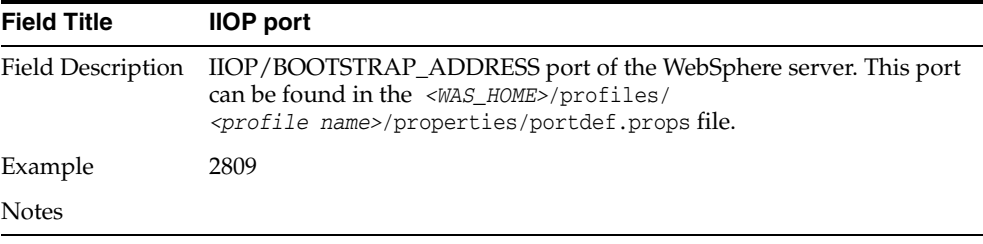

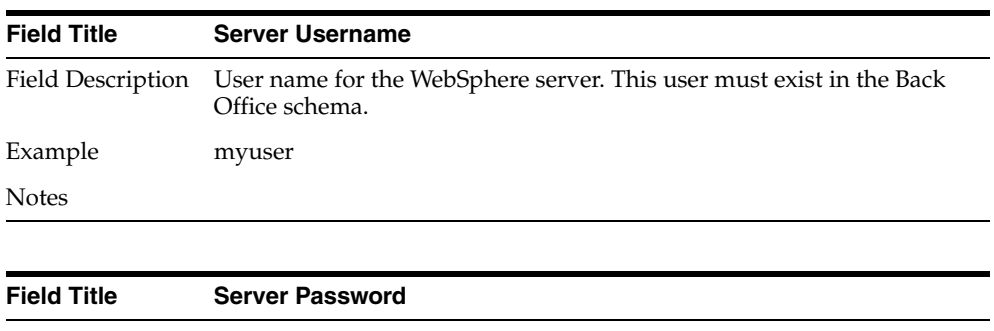

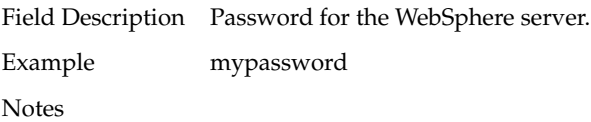

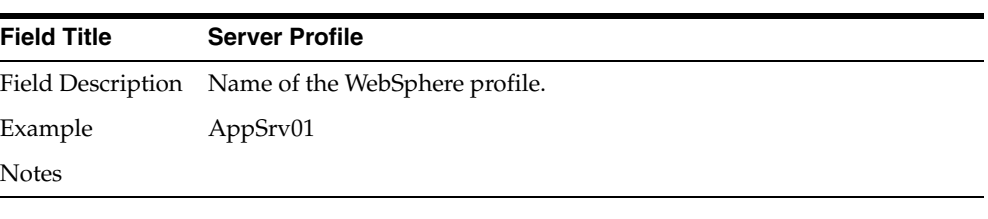

| <b>Field Title</b> | Timezone                                                  |
|--------------------|-----------------------------------------------------------|
|                    | Field Description Time zone where this server is running. |
| Example            | India/Bangalore                                           |
| <b>Notes</b>       |                                                           |

*Figure B–9 JMS Server Details*

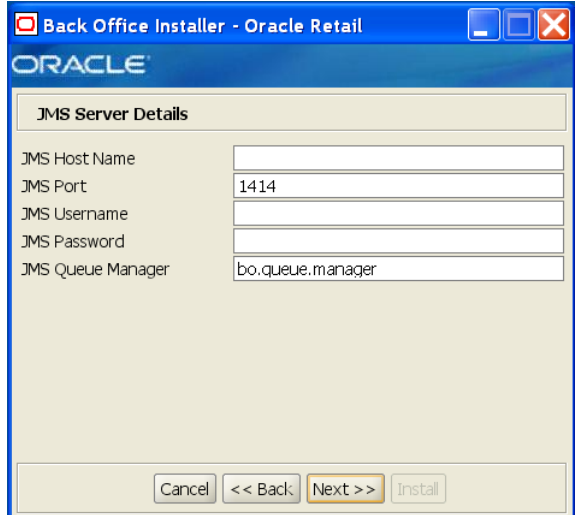

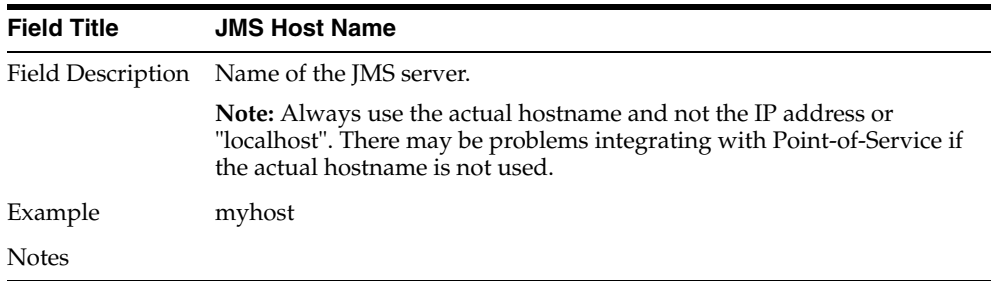

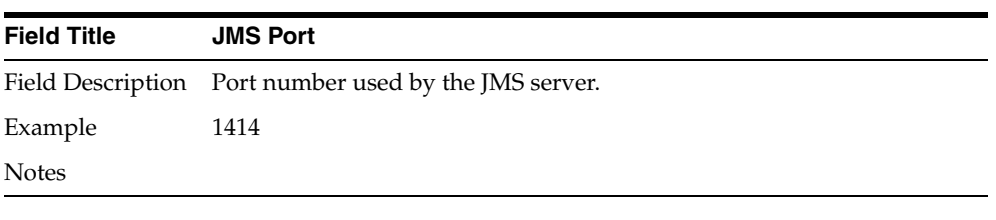

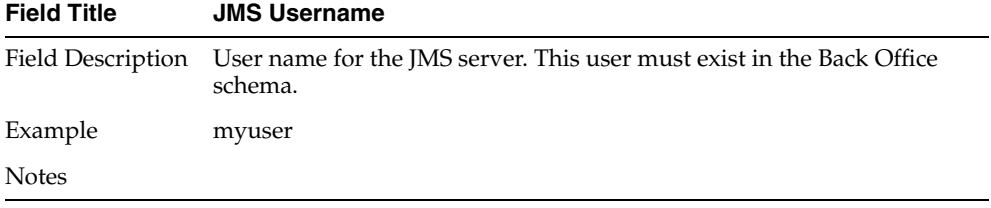

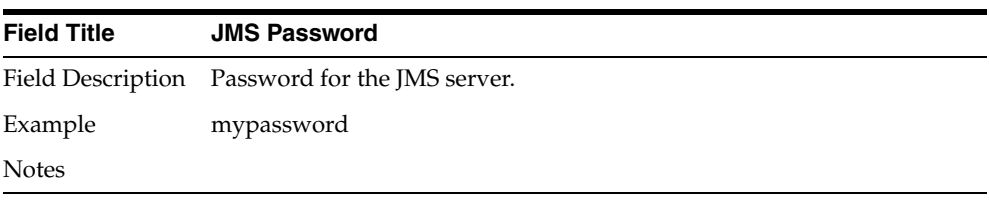

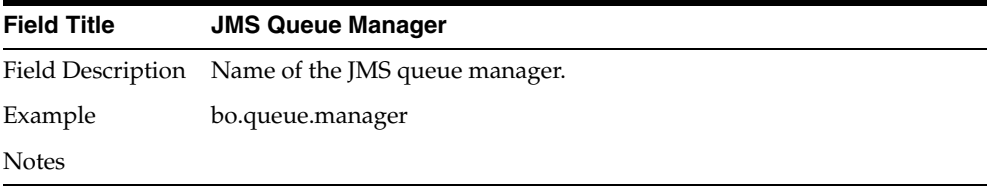

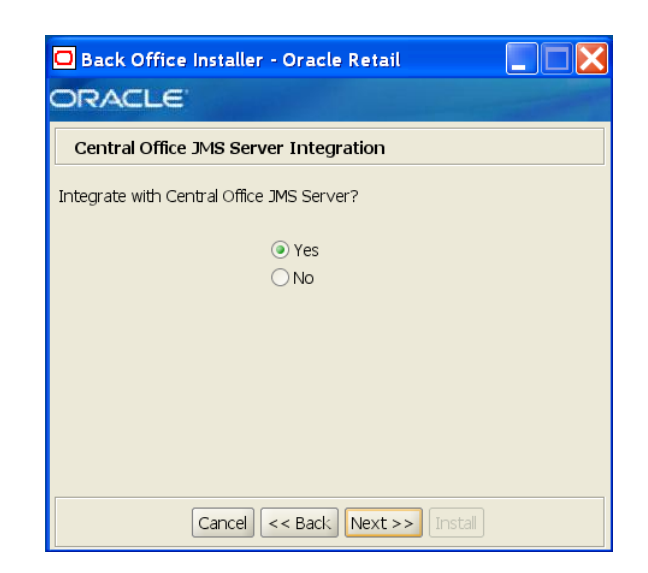

*Figure B–10 Central Office JMS Server Integration*

| <b>Field Title</b> | Integrate with Central Office JMS Server?                                                                      |
|--------------------|----------------------------------------------------------------------------------------------------|
| Field Description  | This screen gives you the option to integrate the Back Office application<br>with a Central Office JMS server. |
| Example            | Yes                                                                                                    |
| <b>Notes</b>       |                                                                                                    |

*Figure B–11 Central Office JMS Server Details*

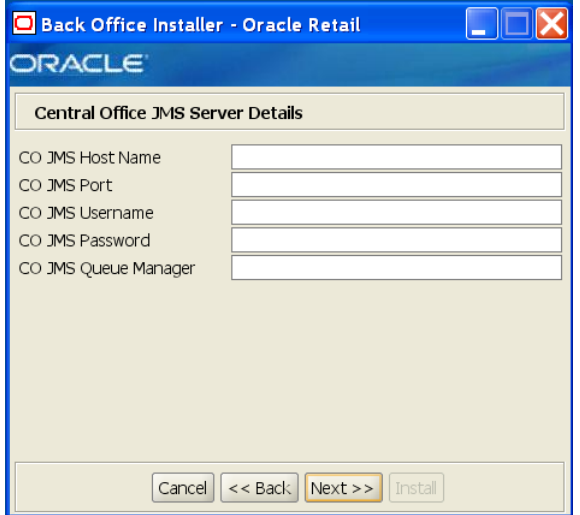

This screen is only displayed if **Yes** is selected on the Central Office JMS Server Integration screen. The fields on this screen are described in the following tables.

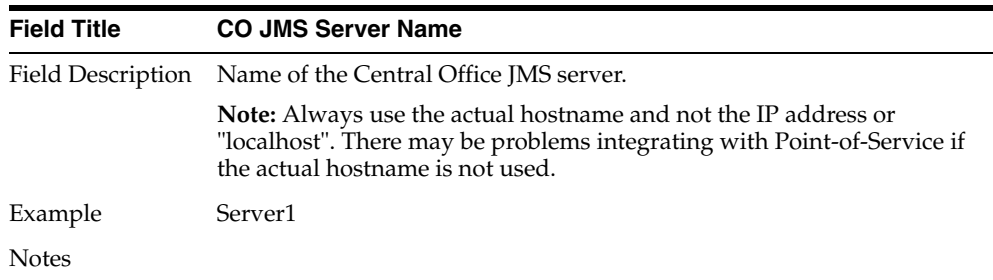

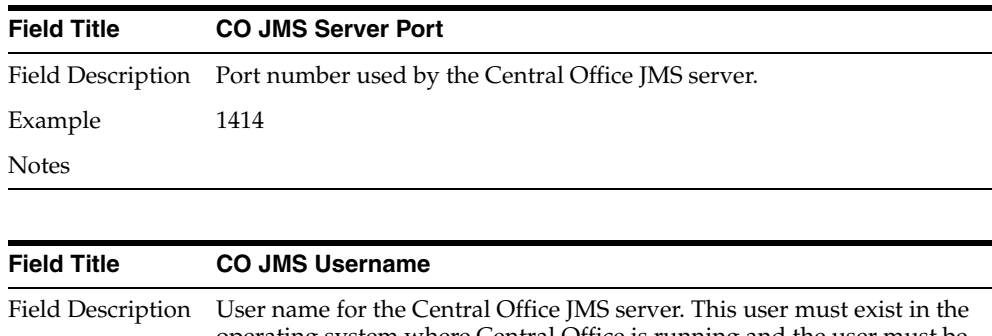

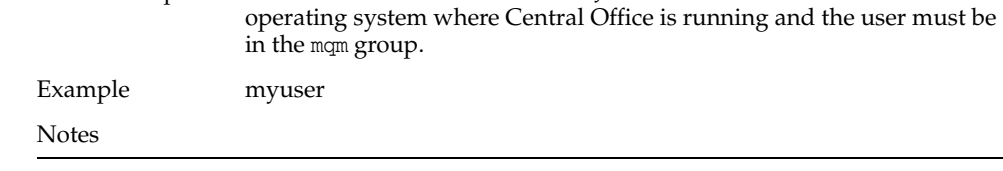

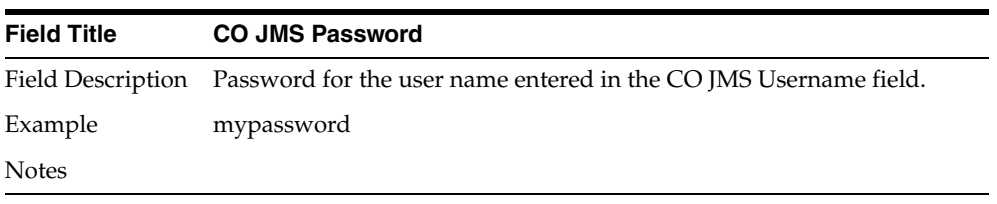

÷,

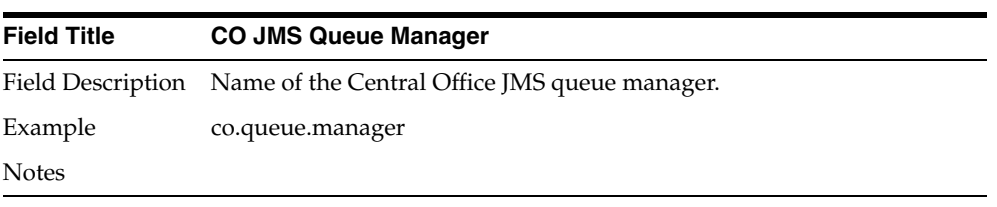

*Figure B–12 Install Parameters Option*

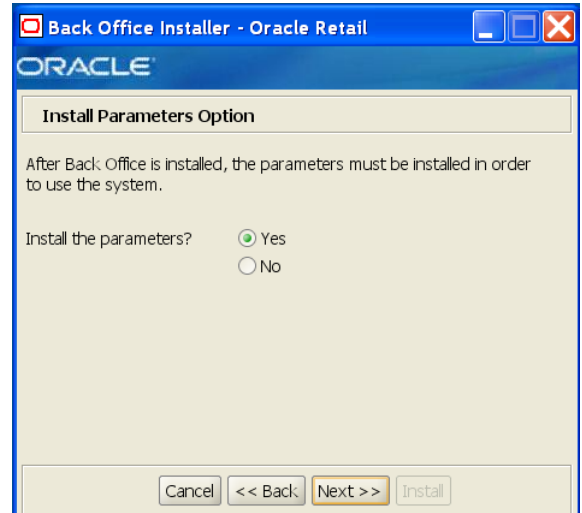

| <b>Field Title</b>       | Install the parameters?                                                                                                    |
|--------------------------|----------------------------------------------------------------------------------------------------|
| <b>Field Description</b> | The application parameters must be set up before Back Office can be<br>used. This screen gives you the option to set up the parameters<br>manually. If you choose No, see "Install Parameters" in Chapter 3 for<br>the manual steps you need to perform after the installer completes. |
| Example                  | Yes                                                                                                    |
| <b>Notes</b>             |                                                                                                    |

*Figure B–13 Configure MQ Series Option*

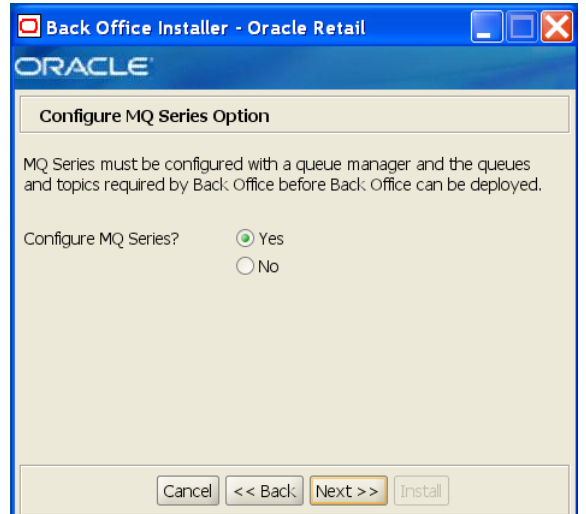

| <b>Field Title</b>       | <b>Configure MQ Series?</b>                                                                                                    |
|--------------------------|----------------------------------------------------------------------------------------------------|
| <b>Field Description</b> | WebSphere MQ must be configured with a queue manager and the<br>queues and topics required by Back Office before Back Office can be<br>deployed. This screen gives you the option to configure WebSphere<br>MQ manually. If you choose No, see "Configure WebSphere MQ" in<br>Chapter 3 for the manual steps you need to perform after the installer<br>completes. |
| Example                  | Yes.                                                                                                    |
| <b>Notes</b>             |                                                                                                    |

*Figure B–14 MQ Series Directory*

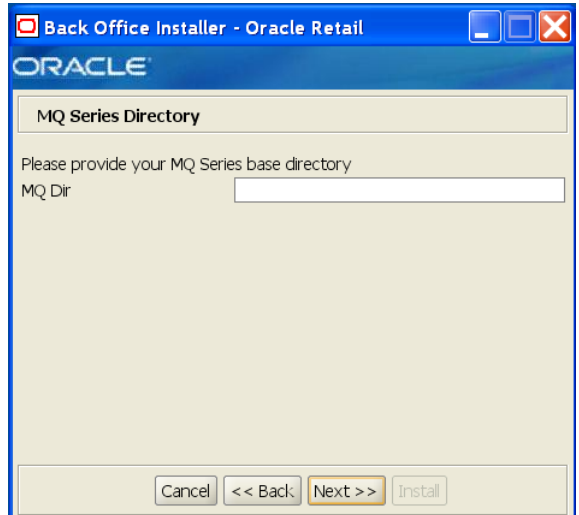

This screen is only displayed if **Yes** is selected on the Configure MQ Series Option screen. The field on this screen is described in the following table.

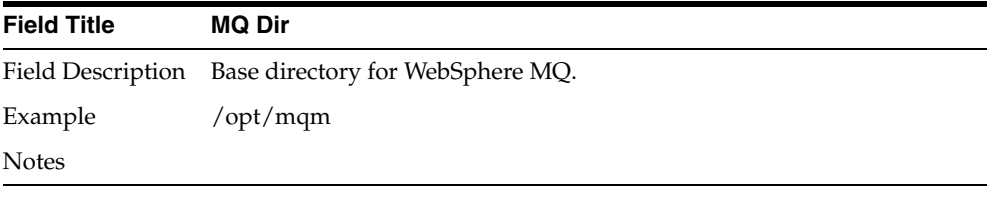

*Figure B–15 Manual Deployment Option*

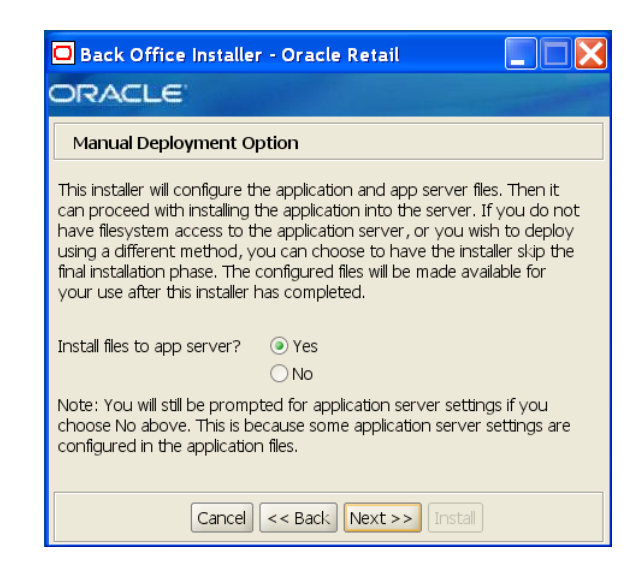

| <b>Field Title</b> | Install files to app server?                                                                                                    |
|--------------------|----------------------------------------------------------------------------------------------------|
| Field Description  | By default, the installer will deploy the ear file. This screen gives you<br>the option to configure the application in the staging area for use in a<br>manual installation at a later time. This option can be used in situations<br>where modifications to the deployed files must be reviewed by another<br>party before being applied. |
|                    | If you choose No, see "Manual Deployment Option" in Chapter 3 for<br>the manual steps you need to perform after the installer completes.                                                                                                    |
| Example            | Yes.                                                                                                    |
| <b>Notes</b>       |                                                                                                    |

*Figure B–16 Application Deployment Details*

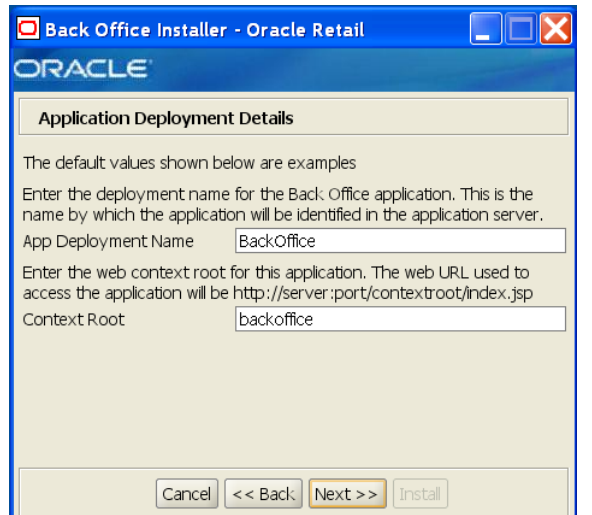

The fields on this screen are described in the following tables.

| <b>Field Title</b>       | <b>App Deployment Name</b>                                                                                                    |
|--------------------------|----------------------------------------------------------------------------------------------------|
| <b>Field Description</b> | Name by which this Back Office application will be identified in the<br>application server.                                                                                                    |
| Example                  | BackOffice                                                                                                    |
| <b>Notes</b>             |                                                                                                    |
|                          |                                                                                                    |
|                          |                                                                                                    |
| <b>Field Title</b>       | <b>Context Root</b>                                                                                                    |
| Field Description        | Path under the HTTP URL that will be used to access the Back Office<br>application. For example, a context root of 'backoffice' will result in the<br>application being accessed at<br>http://host:port/backoffice/index.isp. |
| Example                  | backoffice                                                                                                    |

*Figure B–17 Value-Added Tax (VAT)*

Notes

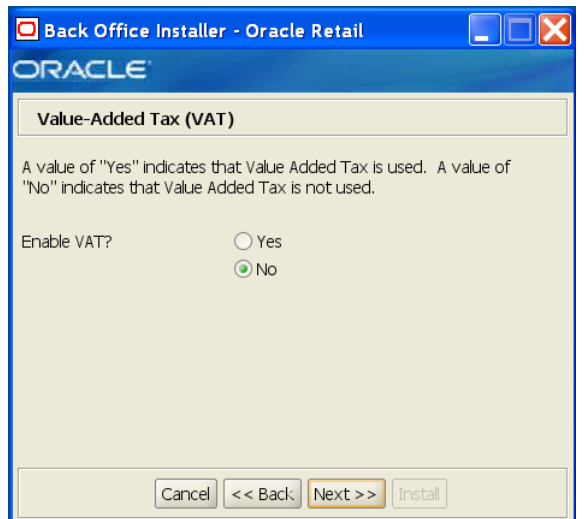

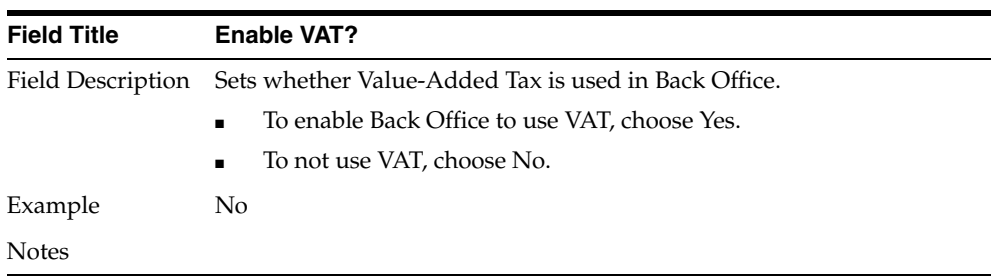

*Figure B–18 Installation Progress*

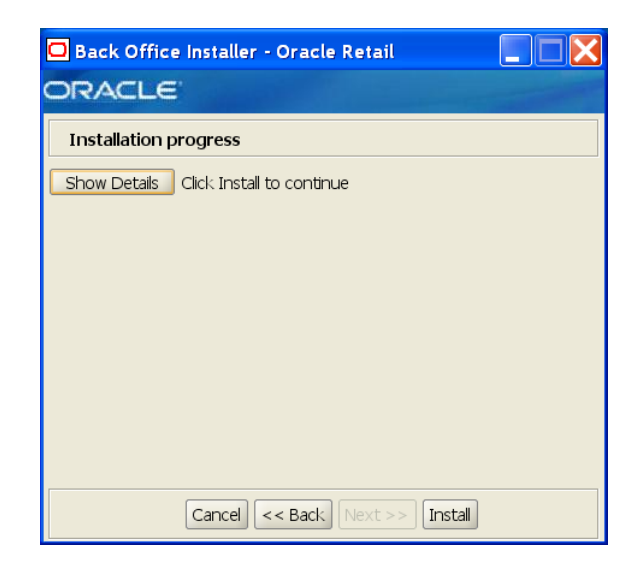

**C**

# <span id="page-64-0"></span>**Appendix: Installer Silent Mode**

In addition to the GUI and text interfaces of the Back Office installer, there is a silent mode that can be run. This mode is useful if you wish to run a new installation and use the settings you provided in a previous installation. It is also useful if you encounter errors in the middle of an installation and wish to continue after resolving them.

The installer runs in two distinct phases. The first phase involves gathering settings from the user. At the end of the first phase, a properties file named ant.install.properties is created with the settings that were provided. In the second phase, this properties file is used to provide your settings for the installation.

To skip the first phase and re-use the ant.install.properties file from a previous run, follow these instructions:

- **1.** Edit the ant. install.properties file and correct any invalid settings that may have caused the installer to fail in its previous run.
- **2.** Run the installer again with the silent argument.

install.sh silent [oracle | websphere]

**D**

# **Appendix: Reinstalling Back Office**

Back Office does not provide the capability to uninstall and reinstall the application. If you need to run the Back Office installer again, perform the following steps.

# **Reinstalling Back Office on the Oracle Stack**

To reinstall:

- **1.** Stop the OC4J Back Office instance.
- **2.** Delete the instance.
- **3.** Recreate the OC4J Back Office instance.
- **4.** Start the instance.
- **5.** Run the Back Office installer. For more information, see ["Run the Back Office](#page-28-0)  [Application Installer"](#page-28-0) in [Chapter 2](#page-18-0).

# **Reinstalling Back Office on the IBM Stack**

To reinstall:

- **1.** Stop the WebSphere application server and profile.
- **2.** Delete the profile.
- **3.** Stop the queue manager, bo.queue.manager, and listeners.
- **4.** Delete the queue manager.
- **5.** Recreate the profile.
- **6.** Start the WebSphere application server and profile.
- **7.** Run the Back Office installer. For more information, see ["Run the Back Office](#page-28-0)  [Application Installer"](#page-28-0) in [Chapter 3](#page-26-0).

**E**

# <span id="page-68-0"></span><sup>E</sup> **Appendix: URL Reference**

Both the database schema and application installers for the Back Office product will ask for several different URLs. These include the following.

# **URLs for the Oracle Stack**

The following URLs are used for the Oracle stack.

# **JDBC URL for a Database**

Used by the Java application and by the installer to connect to the database.

Syntax: jdbc:oracle:thin:@<host>:<port>:<sid>

- *<host>*: hostname of the database server
- *<port>*: database listener port
- *<sid>*: system identifier for the database

For example, jdbc:oracle:thin:@myhost:1525:mysid

## **JNDI Provider URL for an Application**

Used for server-to-server calls between applications.

Syntax: opmn:ormi://*<host>:<port>:<instance>/<app>*

- *<host>*: hostname of the OracleAS environment
- *<port>*: OPMN request port of the OracleAS environment. This can be found in the *<ORACLE\_HOME>*/opmn/conf/opmn.xml file
- *<instance>*: name of the OC4J instance running the application
- *<app>*: deployment name for the application

For example, opmn:ormi://myhost:6003:rpm-oc4j-instance/rpm12

**Note:** The JNDI provider URL can have a different format depending on your cluster topology. Consult the Oracle Application Server documentation for further details.

## **Deployer URI**

Used by the Oracle Ant tasks to deploy an application to an OC4J instance. The application installer does not ask the user for this value. It is constructed based on other inputs and written to the ant.install.properties file for input to the installation script. For repeat installations using silent mode, you may need to correct mistakes in the deployer URI.

**Note:** There are several different formats for the deployer URI depending on your cluster topology. Consult the Deploying with the OC4J Ant Tasks chapter of the OC4J Deployment Guide for further details.

Syntax (managed OC4J): deployer:cluster:opmn://*<host>:<port>/<instance>*

- *<host>*: hostname of the OracleAS environment
- *<port>*: OPMN request port of the OracleAS environment. This can be found in the *<ORACLE\_HOME>*/opmn/conf/opmn.xml file.
- *<instance>*: name of the OC4J instance where the application will be deployed

For example, deployer:cluster:opmn://myhost:6003/orbo-inst

Syntax (standalone OC4J): deployer:oc4j:*<host>:<port>*

- *<host>*: hostname of the OracleAS environment
- *<port>*: RMI port of the OC4J server. This can be found in the *<ORACLE\_ HOME>*/j2ee/home/config/rmi.xml file.

For example, deployer:oc4j:myhost:23791

## **JNDI Provider URL for an Application**

Used for server-to-server calls between applications.

Syntax: corbaloc:iiop:*<host>:<iioport>*

- *<host>*: hostname of the WebSphere server
- *<iioport>*: IIOP/BOOTSTRAP\_ADDRESS port of the WebSphere server. This can be found in the

*<WAS\_HOME>*/profiles/*<profile\_name>*/properties/portdef.props file.

For example, corbaloc:iiop:myhost:2809

**F**

# <sup>F</sup> **Appendix: Common Installation Errors**

This appendix describes some common errors encountered during installation of Back Office.

# **Unreadable Buttons in the Installer**

If you are unable to read the text within the installer buttons, it probably means that your JAVA\_HOME points to a pre-1.4.2 JDK. Set JAVA\_HOME to a Java development kit of version 1.4.2 or later and run the installer again.

# **Installation Errors for the Oracle Stack Only**

The following errors occur only when installing for the Oracle stack.

## **Oracle Application Server Forceful Shutdown**

If an error occurs during installation, Oracle Application Server may not shutdown gracefully but will instead do a forceful shutdown. This is a known problem with Oracle Application Server.

You can use opmnctl status to check if the application server has stopped appropriately.

## **"Unable to get a deployment manager" Message**

### **Symptom:**

The application installer quits with the following error message:

```
[oracle:deploy] Unable to get a deployment manager.
[oracle:deploy] 
[oracle:deploy] This is typically the result of an invalid deployer URI format 
being supplied, the target server not being in a started state or incorrect 
authentication details being supplied.
[oracle:deploy] 
[oracle:deploy] More information is available by enabling logging -- please see 
the Oracle Containers for J2EE Configuration and Administration Guide for details.
```
### **Solution:**

This error can be caused by any of the following conditions:

- OC4J instance provided is not running
- Incorrect OC4J instance name provided
- Incorrect OC4J administrative username, password, or both
- Incorrect OPMN request port provided

Make sure that the OC4J instance is running, and then check the ant.install.properties file for entry mistakes. Pay close attention to the input.deployer.uri (see [Appendix E\)](#page-68-0), input.oc4j.instance, input.admin.user, and input.admin.password properties. If you need to make a correction, you can run the installer again with this file as input by running silent mode (see [Appendix C](#page-64-0)).

### **"Could not create system preferences directory" Warning**

### **Symptom:**

The following text appears in the installer Errors tab:

```
[May 22, 2006 11:16:39 AM java.util.prefs.FileSystemPreferences$3 run
WARNING: Could not create system preferences directory. System preferences are 
unusable.
May 22, 2006 11:17:09 AM java.util.prefs.FileSystemPreferences 
checkLockFile0ErrorCode
WARNING: Could not lock System prefs. Unix error code -264946424
```
#### **Solution:**

This is related to Java bug 4838770. The /etc/.java/.systemPrefs directory may not have been created on your system. See http://bugs.sun.com for details.

This is an issue with your installation of Java and does not affect the Oracle Retail product installation.

### **Installation Hangs at "Compiling EJB generated code"**

#### **Symptom:**

The installer freezes for 10 minutes or more showing this as the last message:

[[myinstance.name] 06/11/17 16:51:57 Notification ==>Compiling EJB generated code

#### **Solution:**

Before cancelling the installation, check the OC4J log file. This file is usually located under \$ORACLE\_HOME/opmn/logs and is named after the OC4J instance. This could be a memory problem if you did not follow the steps to set the PermSize space. See ["Create](#page-18-1)  [a New OC4J Instance for Back Office"](#page-18-1) in [Chapter 2.](#page-18-0)

### **"Failed to set the internal configuration" Message**

#### **Symptom:**

The following text appears in the log file:

```
07/03/19 14:34:51 *** (SEVERE) Failed to set the internal configuration of the 
OC4J JMS Server with: XMLJMSServerConfig[file:/D:/10.1.3/OracleAS_1/
j2ee/home/config/jms.xml]
```
#### **Solution:**

Check the OC4J log file. This file is usually located under \$ORACLE\_HOME/opmn/logs and is named after the OC4J instance. A NameNotFoundException for jms/XAQueueConnectionFactory appears in the log.

To resolve the problem, do the following:
- **1.** Shutdown the application server.
- **2.** Delete the OracleAS\_1/j2ee/*<OC4J instance>*/persistence/ *<OC4J instance>*\_default\_group\_1/\*.lock file.
- **3.** Restart the application server.

## <sup>G</sup> **Appendix: Troubleshooting Problems on the Oracle Stack**

This appendix contains information that may be useful if you encounter errors running Back Office for the first time after an install. These steps are performed by the installer. If you have problems, you may want to ensure the steps were successfully completed by the installer.

## **Creating a New OC4J Instance for Back Office**

You can skip this section if you are redeploying to an existing OC4J instance.

To create a new OC4J instance:

**1.** Increase memory for the new OC4J instance by modifying %ORACLE\_HOME%\opmn\conf\opmn.xml. Locate the OC4J instance you just created, and add the text, shown in bold in the following example, to the start-parameters section.

```
<process-type id="<orbo-inst>" module-id="OC4J" status="enabled">
    <module-data>
      <category id="start-parameters">
         <data id="java-options" value="-server -XX:PermSize=128m 
-XX:MaxPermSize=256m -Djava.security.policy=$ORACLE_
HOME/j2ee/orbo-inst/config/java2.policy -Djava.awt.headless=true 
-Dhttp.webdir.enabled=false"/>
      </category>
```
**2.** Set the -userThreads OC4J option by modifying %ORACLE\_HOME%\opmn\conf\opmn.xml similar to the previous step. Add the text shown in bold in the following example:

```
<process-type id="<orbo-inst>" module-id="OC4J" status="enabled">
    <module-data>
       <category id="start-parameters">
          <data id="java-options" value="-server -XX:PermSize=128m 
-XX:MaxPermSize=256m -Djava.security.policy=$ORACLE_
HOME/j2ee/orbo-inst/config/java2.policy -Djava.awt.headless=true 
-Dhttp.webdir.enabled=false"/>
          <data id="oc4j-options" value="-userThreads"/>
       </category>
```
**3.** Reload OPMN for this change to take effect.

%ORACLE\_HOME%\opmn\bin\opmnctl reload

**4.** Increase the transaction timeout for this OC4J instance:

**a.** Log into the Enterprise Manager application.

http:\\*<myhost>*:*<portnumber>*\em

**b.** Click on the OC4J instance that was just created.

*<orbo-inst>*

- **c.** Click the Administration tab, and then the Transaction Manager (JTA) task.
- **d.** Click the Administration tab of the Transaction Manager page.
- **e.** Locate the Transaction Timeout field and increase it to at least 120 seconds.
- **f.** Click **Apply** and then restart the OC4J instance.

## **Creating the Back Office Database Schema**

The scripts that create the Back Office database schema can be run from the same staging directory as the application files. The database server can be on the same system as the application server or on a different system.

**1.** Create a user in the database:

create role APP\_ROLE;

grant CREATE TABLE, CREATE VIEW, CREATE SEQUENCE, CREATE SYNONYM, CREATE CLUSTER, CREATE DATABASE LINK, ALTER SESSION to APP\_ROLE;

grant CONNECT, RESOURCE, APP\_ROLE, SELECT\_CATALOG\_ROLE to <db\_user>;

- **2.** Change to the *<INSTALL\_DIR>\backoffice\configured-output\db* directory.
- **3.** Set the JAVA\_HOME and ANT\_HOME environment variables. You can use the JDK and Ant that are installed with the Oracle Application Server.

Set JAVA\_HOME=%ORACLE\_HOME%\jdk; Set ANT\_HOME=%ORACLE\_HOME%\ant;

**4.** Add %JAVA\_HOME%\bin and %ANT\_HOME%\bin to the front of the PATH environment variable.

Set PATH=%JAVA\_HOME%\bin;%ANT\_HOME%\bin;%PATH%;

- **5.** Modify db.properties.
	- **a.** Verify that the following properties are set correctly:

db.product=oracle

db.app.server.product=oracleAS

- **b.** Uncomment the Oracle properties and comment out properties for the other vendors such as DB2 and MS-SqlServer.
- **c.** Provide your database settings in the following properties:

db\_user: database user under which tables will be created

db\_password: password for db\_user

db.jdbc-url: JDBC URL for your database

- **d.** Set the ora.home.dir property to point to your OracleAS 10g installation.
- **e.** Set the host name and port number for the parameter.apphost property to point to your Back Office installation.
- **f.** To enable VAT functionality, uncomment the tax.enableTaxInclusive property in the tax properties section.
- **6.** Run seed\_data ant target in the *db.xml* to create the base database schema and load all the data required for Back Office to be completely operational. If you are integrating with the Merchandising Operations Management then do not run the seed\_data ant target.

**Usage**: ant -f db.xml seed\_data

**Note:** At this point, the India related data like MRP, Tax Category are not seeded.They will have default values like MRP as 0 and Tax Category as -1. For more details on the DDL changes for India L10N, refer the Data Model documentation.

- **7.** Run integration\_data ant target in the *db.xml* to create the base database schema populate the minimum data required for Point of Service. If you are integrating with Merchandising Operations Management Products, then Back Office database schema needs to be built with the integration\_data ant target. **Usage**: ant -f db.xml integration\_data
- **8.** As part of ORBO installation, if the database schema were chosen to be populated, then seed data would have been loaded into Stores Database. To make ddl changes for IN L10N changes on top of the seeded data, run the *en\_IN\_setup\_db* ant target in the *db.xml*.

**Usage**: ant -f db.xml en\_IN\_setup\_db

- **9.** The target *en\_IN\_setup\_db* will run the *en\_IN\_create\_schema*, *en\_IN\_create\_view*, *en\_ IN\_alter\_schema*, and *en\_IN\_compile\_package* targets and will make necessary changes for India L10N.
- **10.** Run the ant target load\_reports in the *build.xml* to load the reports required for Back Office. **Usage**: ant load\_reports
- **11.** Run the ant target to install the parameters for Back Office.
	- Change to the *<INSTALL\_DIR>\backoffice\configured-output\db* directory.
	- In the 'Generic DB Parameter Install Used By Installer' section of the *db.properties* file, update the following properties:
		- **–** Change ora.home.dir to your installation directory. ora.home.dir=C:\Oracle\10.1.3\OracleAS\_1
		- **–** Change ORA\_HOST\_NAMEto your host name. Change 12401 to your port number.
- a. parameters.apphost=ormi:\\ORA\_HOST\_NAME:12401\BackOffice
- b. Execute the command ant load\_parameters.
- **12.** Run the *en\_IN\_configure\_data* ant target in the *db.xml* to configure the INR currency and Geo Code. **Usage**: ant -f db.xml en\_IN\_configure\_data

Below is the sequence of steps which needs to executed to build the database schema for ORPOS.

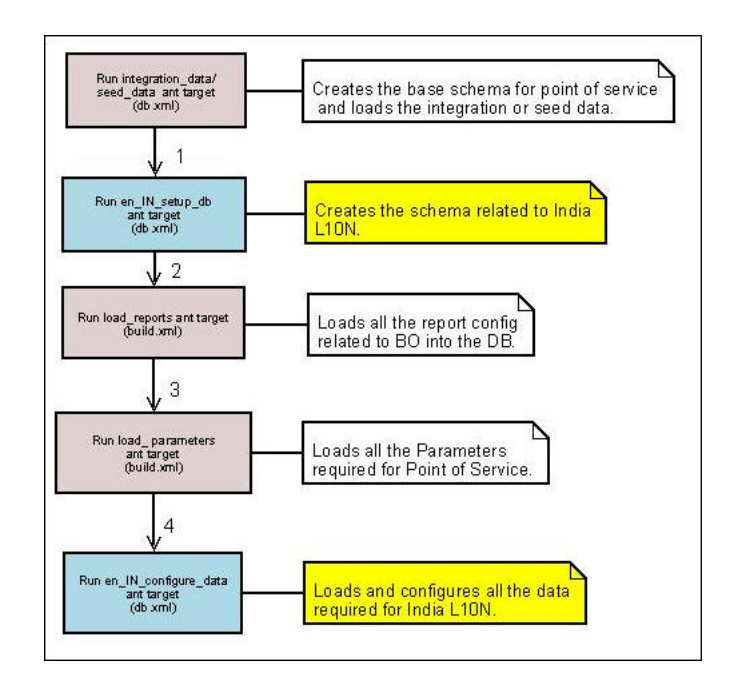

*Figure G–1 Sequence of Steps to Build Database Schema*

**H**

## **Appendix: Installation Data Load**

By default when running the installer, all of your test data is loaded into the database. Depending upon your configuration, the system may attempt to send the test data to Back Office.

If your system sends the transactions, it may need to run for 15 minutes. The system will complete loading the test data before sending any new transactions to Back Office.

If you prefer to load only seed data:

- **1.** Stop the Back Office application.
- **2.** Change to the *<INSTALL\_DIR>*/backoffice/db directory.
- **3.** Run the ant seed\_data target in the db.xml file.
- **4.** Run the ant *en\_IN\_setup\_db* target in the db.xml file.
- **5.** Run the ant load\_reports target in the build.xml file.
- **6.** Restart the Back Office application.
- **7.** Run the ant load\_parameters target in the build.xml file.
- **8.** Run the ant *en\_IN\_configure\_data* target in db.xml file.

**Note:** The corporate and store databases can be updated with seed data independently of each other. However, this should be done before starting the store server and bringing any Point-of-Service client online.